# **Linea HS TDI Cameras**

Monochrome CMOS TDI HL-HM-08K30H-00-R and HL-HM-16K30H-00-R

sensors | cameras | frame grabbers | processors | software | vision solutions

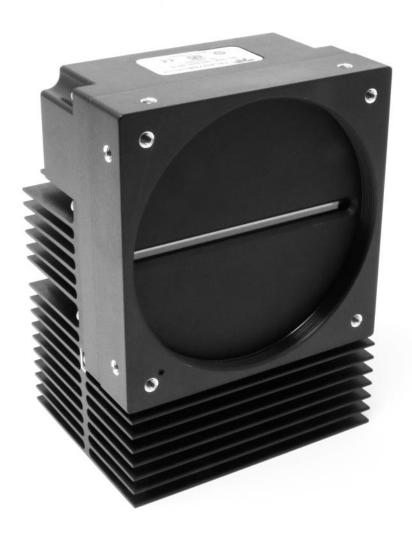

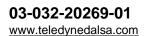

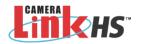

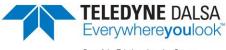

© 2019 Teledyne Digital Imaging, Inc.

All information provided in this manual is believed to be accurate and reliable. No responsibility is assumed by Teledyne DALSA for its use. Teledyne DALSA reserves the right to make changes to this information without notice. Reproduction of this manual in whole or in part, by any means, is prohibited without prior permission having been obtained from Teledyne DALSA.

Microsoft and Windows are registered trademarks of Microsoft Corporation in the United States and other countries. Windows, Windows 7, Windows 8 are trademarks of Microsoft Corporation.

All other trademarks or intellectual property mentioned herein belong to their respective owners.

Document Date: 12 September 2019 Document Number: 03-032-20269-01

#### About Teledyne DALSA

Teledyne DALSA, a business unit of Teledyne Digital Imaging Inc., is an international high performance semiconductor and Electronics Company that designs, develops, manufactures, and markets digital imaging products and solutions, in addition to providing wafer foundry services.

Teledyne DALSA offers the widest range of machine vision components in the world. From industry-leading image sensors through powerful and sophisticated cameras, frame grabbers, vision processors and software to easy-to-use vision appliances and custom vision modules.

#### Contact Teledyne DALSA

Teledyne DALSA is headquartered in Waterloo, Ontario, Canada. We have sales offices in the USA, Europe and Asia, plus a worldwide network of representatives and agents to serve you efficiently. Contact information for sales and support inquiries, plus links to maps and directions to our offices, can be found here:

**Sales Offices:** http://www.teledynedalsa.com/corp/contact/offices/ **Technical Support:** http://www.teledynedalsa.com/imaging/support/

#### \*\*\*THIS IS AN UNCONTROLLED COPY OF A CONTROLLED DOCUMENT\*\*\*

The information contained herein is proprietary to Teledyne DALSA and is to be used solely for the purpose for which it is supplied.

It shall not be disclosed in whole or in part, to any other party, without the express permission in writing by Teledyne DALSA

# **Contents**

| THE LINEA HS MONOCHROME CAMERAS              | 6  |
|----------------------------------------------|----|
| DESCRIPTION                                  | 6  |
| CAMERA HIGHLIGHTS                            | 7  |
| Key Features                                 | 7  |
| Programmability                              | 7  |
| Applications                                 | 7  |
| PART NUMBERS AND SOFTWARE REQUIREMENTS       | 8  |
| Specifications                               | 9  |
| Camera Performance                           | 9  |
| Environmental Specifications                 | 10 |
| Flash Memory Size                            | 10 |
| Certification & Compliance                   | 10 |
| Responsivity & QE                            | 11 |
| Camera Input Power                           | 12 |
| CAMERA PROCESSING CHAIN                      | 13 |
| SUPPORTED INDUSTRY STANDARDS                 | 13 |
| GenICam™                                     | 13 |
| Camera Link HS                               | 13 |
| CX4 AOC Data Cables                          | 14 |
| Mechanical Drawings                          | 15 |
| Precautions                                  | 17 |
| Electrostatic Discharge and the CMOS Sensor  | 17 |
| INSTALL & CONFIGURE FRAME GRABBER & SOFTWARE | 18 |
| Using Sapera CamExpert                       | 18 |
| CamExpert Panes                              | 18 |
| SETTING UP FOR IMAGING                       | 21 |
| Camera I / O Connectors                      | 21 |
| Powering the Camera                          | 21 |
| Power and GPIO Connections                   | 22 |
| Establishing Camera Communications           | 25 |
| Selecting the Data Format                    | 25 |
| Establishing Data Integrity                  | 25 |
| CAMERA PERFORMANCE AND FEATURES              | 26 |
| SYNCHRONIZING TO OBJECT MOTION               | 26 |
| Acquiring Images: Triggering the Camera      | 26 |
| Measuring Line (Trigger) Rate                | 27 |
| Maximum Line Rate                            | 27 |
| Minimum Line Rate                            | 27 |
| Scan Direction                               | 27 |
| Camera Orientation                           | 29 |
| Spatial Correction                           | 30 |
| IMAGING MODES                                | 31 |
| TDI Mode                                     | 31 |
| High Dynamic Range (HDR)                     | 31 |
| High Full Well                               | 32 |
| Area Mode                                    | 32 |

| Internal Trigger Mode                                 | 32        |
|-------------------------------------------------------|-----------|
| ESTABLISHING THE DESIRED RESPONSE                     | 33        |
| Exposure Control by Light Source Strobe               | 33        |
| Image Response Uniformity & Flat Field Calibration    | 36        |
| Saving & Loading a PRNU Set Only                      | 37        |
| Setting Custom Flat Field Coefficients                | 37        |
| Flat Field Calibration Filter                         | 37        |
| Flat Field Calibration Regions of Interest            | 38        |
| IMAGE FILTERS                                         | 39        |
| Kernels                                               | 39        |
| Image Filter Contrast Ratio                           | 39        |
| Binning                                               | 40        |
| Using Area of Interest (AOIs)                         | 40        |
| Steps to Setup Area of Interest                       | 41        |
| The Rules for Setting Areas of Interest               | 41        |
| CUSTOMIZED LINEARITY RESPONSE (LUT)                   | 42        |
| How to Generate LUT with CamExpert                    | 42        |
| ADJUSTING RESPONSIVITY AND CONTRAST ENHANCEMENT       | 43        |
| CHANGING OUTPUT CONFIGURATION                         | 44        |
| Pixel Format                                          | 44        |
| SAVING & RESTORING CAMERA SETUP CONFIGURATIONS        | 44        |
| Active Settings for Current Operation                 | 45        |
| User Setting                                          | 46        |
| Factory Settings                                      | 46        |
| Default Setting                                       | 46        |
|                                                       |           |
| APPENDIX A: GENICAM COMMANDS                          | 47        |
| CAMERA INFORMATION CATEGORY                           | 48        |
| Camera Information Feature Descriptions               | 48        |
| Built-In Self-Test Codes (BIST)                       | 51        |
| Camera Power-Up Configuration Selection Dialog        | 52        |
| Camera Power-up Configuration                         | 52        |
| User Set Configuration Management                     | 52        |
| CAMERA CONTROL CATEGORY                               | 53        |
| Camera Control Feature Descriptions                   | 53        |
| Digital I / O Control Feature Descriptions            | 55        |
| FLAT FIELD CATEGORY                                   | 58        |
| Flat Field Control Feature Description                | 58        |
| IMAGE FORMAT CONTROL CATEGORY                         | 61        |
| Image Format Control Feature Description              | 61        |
| TRANSPORT LAYER CONTROL CATEGORY                      | 64        |
| Transport Layer Feature Descriptions                  | 64        |
| ACQUISITION AND TRANSFER CONTROL CATEGORY             | 66        |
| Acquisition and Transfer Control Feature Descriptions | 66        |
| FILE ACCESS CONTROL CATEGORY                          | 67        |
| File Access Control Feature Descriptions              | 67        |
| File Access via the CamExpert Tool                    | 69        |
| CLHS File Transfer Protocol                           | 69        |
| Download a List of Camera Parameters                  | 71        |
|                                                       |           |
| APPENDIX B: TROUBLE SHOOTING GUIDE                    | <b>72</b> |
| DIAGNOSTIC TOOLS                                      | 72        |
| RESOLVING CAMERA ISSUES                               | 74        |

| DOCUMENT REVISION HISTORY                | 80        |
|------------------------------------------|-----------|
| DECLARATION OF CONFORMITY                | 79        |
| Causes for Overheating & Power Shut Down | 77        |
| Power Supply Issues                      | <i>77</i> |
| Image Quality Issues                     | 74        |
| Communications                           | /4        |

# The Linea HS Monochrome Cameras

# **Description**

Teledyne DALSA introduces a breakthrough CMOS TDI line scan camera format with unprecedented speed, responsivity, and exceptionally low noise.

The Linea HS<sup>TM</sup> TDI monochrome cameras have 8k or 16k pixel resolution, a 5  $\mu$ m x 5  $\mu$ m pixel size, and are compatible with fast, high magnification lenses.

These cameras have a maximum line rate of 300 kHz.

The camera uses the Camera Link HS™ interface—the industry standard for very high speed camera interfaces with long transmission distances and cable flexing requirements (CX4, resolution dependent).

Teledyne DALSA's Linea HS cameras and compatible frame grabbers combine to offer a complete solution for the next generation of automatic optical inspection (AOI) systems.

This camera is recommended for detecting small defects at high speeds and over a large field of view in LCD and OLED flat panel displays, DNA sequencing, printed circuit boards, film, and large format web materials.

#### Available Camera Models

| Part Number       | Description                                                                                                    |
|-------------------|----------------------------------------------------------------------------------------------------|
| HL-HM-08K30H-00-R | 8,192 pixels x 192, maximum line rate of 300 kHz, 5 μm x 5 μm pixel size, monochrome / HDR output, Camera Link HS CX4 control & data connector.   |
| HL-HM-16K30H-00-R | 16,384 pixels x 192, maximum line rate of 300 kHz , 5 μm x 5 μm pixel size, monochrome / HDR output, Camera Link HS CX4 control & data connector. |

# **Camera Highlights**

#### **Key Features**

- Highly sensitive CMOS TDI
- 8K or 16K pixel resolution
- Up to 300 kHz line rates
- Very low noise
- Bi-directionality
- Horizontal and Vertical Binning
- Robust Camera Link HS interface
- CX4 Camera Link HS control & data connector
- Smart lens shading correction
- High dynamic LUT mode

#### **Programmability**

- Multiple areas of interest for data reduction
- Region of interest for easy calibration of lens and shading correction
- Test patterns & diagnostics

#### **Applications**

- Flat panel LCD and OLED display inspection
- Web inspection
- Printed circuit board inspection
- Pathology
- DNA sequencing
- High throughput and high resolution applications

# **Part Numbers and Software Requirements**

The camera is available in the following configurations:

Table 1: Camera Models Comparison

| Part Number       | Resolution                        | Max. Line Rates                | Pixel Size   | Control & Data        |
|-------------------|-----------------------------------|--------------------------------|--------------|-----------------------|
| HL-HM-08K30H-00-R | 8,192 pixels x 192<br>(128 + 64)  | 300 kHz mono / 150 kHz x 2 HDR | 5.0 x 5.0 μm | Camera Link HS<br>CX4 |
| HL-HM-16K30H-00-R | 16,384 pixels x 192<br>(128 + 64) | 300 kHz mono / 150 kHz x 2 HDR | 5.0 x 5.0 μm | Camera Link HS<br>CX4 |

#### Table 2: Frame Grabber

| Compatible Frame grabber                                                   | HL-HM-08K30H        | HL-HM-16K30H |
|----------------------------------------------------------------------------|---------------------|--------------|
| Teledyne DALSA                                                             | Xtium2-CLHS PX8 (OR | -A8S0-PX870) |
| Other compatible frame grabbers may be available from third-party vendors. |                     |              |

#### Table 3: Software

| Software                                                                                  | Product Number / Version Number              |
|-------------------------------------------------------------------------------------------|----------------------------------------------|
| Camera firmware                                                                           | Embedded within camera                       |
| GenlCam™ support (XML camera description file)                                            | Embedded within camera                       |
| Sapera LT, including CamExpert GUI application and GenICam for Camera Link imaging driver | Latest version on the TeledyneDALSA Web site |

# **Specifications**

#### **Camera Performance**

Table 4: Camera Performance Specifications

| Specifications                  | HL-HM-08K30H                                | HL-HM-16K30H              | Notes                        |
|---------------------------------|---------------------------------------------|---------------------------|------------------------------|
| Imager Format                   | High speed CMOS TDI                         |                           |                              |
| Resolution                      | 8,192 pixels x 192 16,384 pixels x 192      |                           | 128 + 64 dual array          |
| Pixel Size                      | 5.0 µm >                                    | 5.0 μm                    |                              |
| Pixel Fill Factor               | 100                                         | 0%                        |                              |
| Line Rate, maximum              | 300 kHz (mono                               | •                         |                              |
|                                 | 150 kHz x 2                                 | (HDR mode)                |                              |
| Bit Depth                       | 8 bit o                                     | 12 bit                    | selectable                   |
| Connectors and Mechanicals      | HL-HM-08K30H                                | HL-HM-16K30H              | Notes                        |
| Control & Data Interface        | Camera Lii                                  | nk HS CX4                 |                              |
| Power                           | +12 V to +24 V DC, I                        | Hirose 12-pin circular    |                              |
| Typical Power Dissipation       | 18 W                                        | 30 W                      |                              |
| Size Width                      | 76 mm                                       | 97 mm                     | Cross-Scan direction         |
| Height                          | 76 mm                                       | 140.5 mm                  | In-Scan direction            |
| Depth                           | 85 mm                                       | 78.6 mm                   | Along optical axis           |
| Mass                            | < 500 g                                     | 1.2 kg                    |                              |
| Operating Temp                  | +0 °C to                                    | +65°C                     | front plate temperature      |
| Optical Interface               | HL-HM-08K30H                                | HL-HM-16K30H              | Notes                        |
| Lens Mount                      | M58 x 0.75 mm                               | M90 x 1 mm                |                              |
| Sensor to Camera Front Distance | 12 mm                                       |                           |                              |
| Sensor Alignment                |                                             |                           | Relative to sides of camera  |
| Flatness                        | 50 μm                                       |                           |                              |
| ⊖ у                             | 100 μm                                      |                           | Parallelism vs. front plate  |
| x                               | ± 300 μm                                    |                           | Cross-Scan Direction         |
| у                               | ± 300                                       | ) μm                      | In-Scan Direction            |
| Z                               | ± 300                                       | ) μm                      | Along optical axis           |
| Θz                              | ± 0                                         | .4°                       | Rotation around optical axis |
| Performance 1)                  | HL-HM-08K30H                                | HL-HM-16K30H              | Notes                        |
| Random Noise                    | < 0.2 DN rms                                | < 0.2 DN rms              | Typical <sup>2)</sup>        |
|                                 | (10 e <sup>-</sup> )                        | (10 e <sup>-</sup> )      |                              |
| Peak Responsivity               | 500 DN/nJ/cm <sup>2</sup>                   | 500 DN/nJ/cm <sup>2</sup> | @670 nm                      |
| Digital Gain                    | 1x to 10x 1x to 10x                         |                           |                              |
| Analog Gain                     | 1x, 2x, 4x or 8x                            | 1x                        |                              |
| DC Offset                       | 0 DN 0 DN                                   |                           | Adjustable                   |
| Dynamic Range                   | 70 dB 70 dB                                 |                           | Typical                      |
| Full Well                       | 25,000 e <sup>-</sup> 25,000 e <sup>-</sup> |                           | Typical                      |
| PRNU                            | < ±2% < ±2%                                 |                           | At 50% saturation 3,4)       |
| DSNU (FPN)                      | < ±2 DN < ±2 DN                             |                           |                              |

| SEE                    | 0.5 nJ/cm <sup>2</sup> | 0.5 nJ/cm <sup>2</sup> | At 670 nm |
|------------------------|------------------------|------------------------|-----------|
| NEE                    | 0.4 pJ/cm <sup>2</sup> | 0.4 pJ/cm <sup>2</sup> | At 670 nm |
| Integral non-linearity | < 2%                   | < 2%                   |           |

- 1) Test Conditions unless otherwise specified:
  - o 8 bit, 1x gain
  - o 100 kHz line rate
  - Light source: White LED if wavelength not specified
  - o Front plate temperature: +45° C
  - o DN = digital number
- 2) Random Noise below quantization limit cannot be measured accurately; use higher bit depth or higher gain for comparison purposes
- 3) Calibration at 80% saturation, measurements at 50% saturation
- 4) Light sources vary spectrally and spatially: re-calibrate cameras in actual system
- 5) Specifications not guaranteed when operating in area mode

#### **Environmental Specifications**

Table 5: Environmental Specifications

| Environmental Specifications      |                                         |
|-----------------------------------|-----------------------------------------|
| Storage temperature range         | -20 °C to +80 °C                        |
| Humidity (storage and operation)  | 15% to 85% relative, non-condensing     |
| MTBF (mean time between failures) | >100,000 hours, typical field operation |

#### **Flash Memory Size**

Table 6: Camera Flash Memory Size

| Camera     | Flash memory size |
|------------|-------------------|
| All models | 4 GByte           |

## **Certification & Compliance**

Table 7: Camera Certification & Compliance

#### Compliance

See the Declaration of Conformity section at the end of this manual.

## **Responsivity & QE**

The following graphs show the spectral Responsivity and QE from the main array (128 stages), in 8-bit for both, 8k and 16k, camera models.

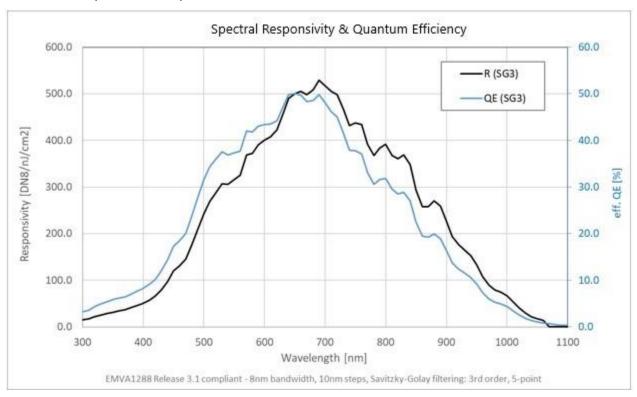

Figure 1: Spectral Responsivity & QE

#### **Camera Input Power**

The following graphs detail the power vs. input voltage for the HL-HM-08K30H-00-R

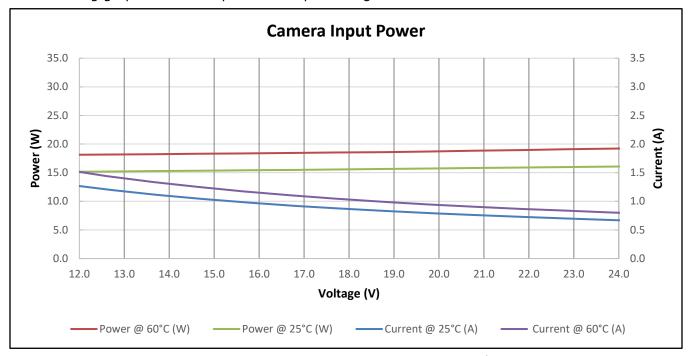

Figure 2. HL-HM-08K30H-00-R Power vs. Input Voltage

#### And HL-HM-16K30H-00-R:

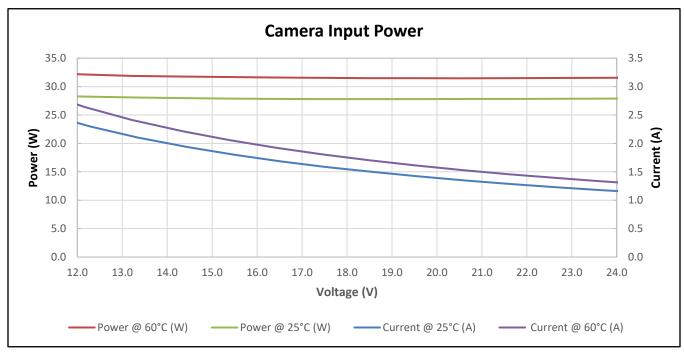

Figure 3. HL-HM-16K30H-00-R Power Vs. Input Voltage

**Test conditions:** Max line rate—300 kHz, TDI Mode—128, Bit Mode—8, Black Level—31, Temperature—Ambient

# **Camera Processing Chain**

The diagram below details the sequence of user-adjustable, arithmetic operations performed on the cameras sensor data. These adjustments are using camera features outlined in the 'Review of Camera Performance and Features' section.

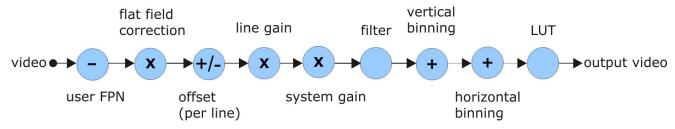

Figure 4: Digital data processing chain

# **Supported Industry Standards**

#### GenICam<sup>™</sup>

The camera is GenICam compliant and implements a superset of the GenICam Standard Features Naming Convention specification V1.5.

This description takes the form of an XML device description file using the syntax defined by the GenApi module of the GenICam specification. The camera uses the GenICam Generic Control Protocol (GenCP V1.0) to communicate over the Camera Link HS command lane.

For more information see www.genicam.org.

#### **Camera Link HS**

The camera is Camera Link HS version 1.0 compliant. Camera Link HS is the next generation of high performance communications standards. It is used where an industrial digital camera interfaces with a single or multiple frame grabbers and with data rates exceeding those supported by the standard Camera Link.

For both the 8K and 16K camera, a CX4 connector is used for output of up to 7 lanes.

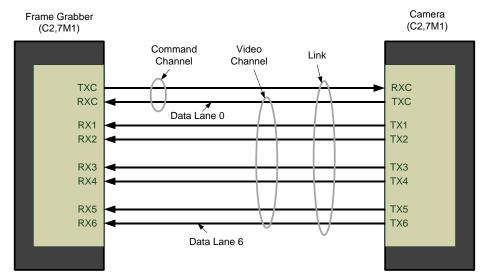

Figure 5. Single CLHS Connector Configuration

The command channel is used by the frame grabber to send commands, configuration, and programming data to the camera and to receive command responses, status, and image data from the camera. Data and command transmission is done with CLHS X protocol (64b / 66b) at the default speed of 10 Gbps.

Note that high speed data transmission limits the effective distance of copper-based cables.

#### **CX4 AOC Data Cables**

Camera Link HS CX4 AOC (Active Optical Cable) cables handle very high data rates over long distnaces. These cables accept the same electrical inputs as traditional copper cables, but use optical fibers for data transmission. AOC uses electrical-to-optical conversion on the cable ends to improve speed and distance performance of the cable without sacrificing compatibility with standard electrical interfaces.

Camera Link HS cables can be bought from OEMs, both is standard and flex models. Please refer to Teledyne DALSA's website (<a href="www.teledynedalsa.com">www.teledynedalsa.com</a>) for a list of recommended cable vendors and for part numbers.

Each data cable is used for sending image data to and accepting command data from the frame grabber. Command data includes GenICam compliant messages, trigger timing, and general purpose I/O, such as direction control.

# **Mechanical Drawings**

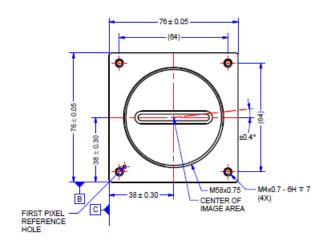

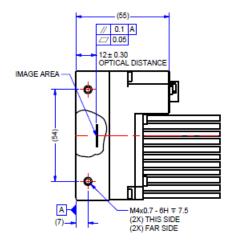

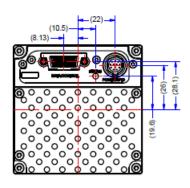

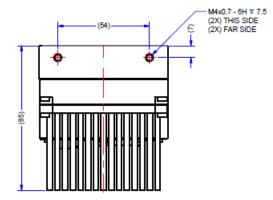

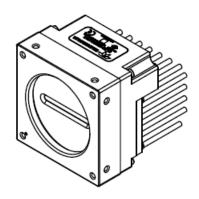

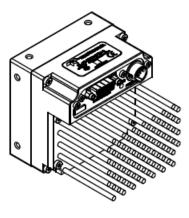

NOTES: 1. UNITS: MILLIMETERS. 2. IMAGE AREA IS ALIGNED TO DATUMS [A] [B] & [C].

Figure 6: HL-HM-08K30H-00-R Mechanical Drawing

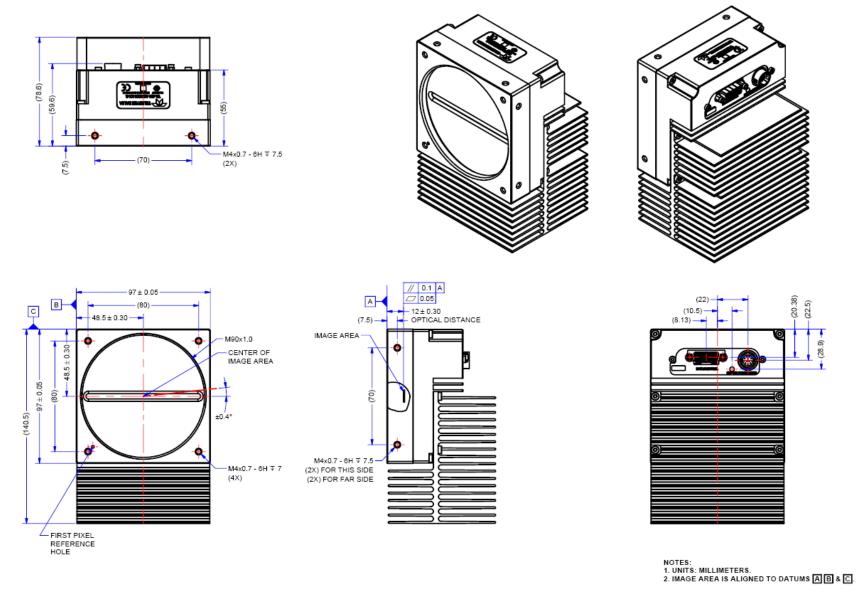

Figure 7: HL-HM-16K30H-00-R Mechanical Drawing

## **Precautions**

Read these precautions before using the camera.

Confirm that the camera's packaging is undamaged before opening it. If the packaging is damaged please contact the related logistics personnel.

Do not open the housing of the camera. The warranty is voided if the housing is opened.

Keep the camera's front plate temperature in a range of 0 °C to +65 °C during operation. The camera has the ability to measure its internal temperature. Use this feature to record the internal temperature of the camera when it is mounted in your system and operating under the worst case conditions. The camera will stop outputting data if its internal temperature reaches +80 °C.

Do not operate the camera in the vicinity of strong electromagnetic fields. In addition, avoid electrostatic discharging, violent vibration, and excess moisture.

To clean the device, avoid electrostatic charging by using a dry, clean absorbent cotton cloth dampened with a small quantity of pure alcohol. Do not use methylated alcohol. To clean the surface of the camera housing, use a soft, dry cloth. To remove severe stains use a soft cloth dampened with a small quantity of neutral detergent and then wipe dry. Do not use volatile solvents such as benzene and thinners, as they can damage the surface finish.

Though this camera supports hot plugging, it is recommended that you power down and disconnect power to the camera before you add or replace system components.

#### **Electrostatic Discharge and the CMOS Sensor**

Image sensors and the camera's housing can be susceptible to damage from severe electrostatic discharge (ESD). Electrostatic charge introduced to the sensor window surface can induce charge buildup on the underside of the window. The charge normally dissipates within 24 hours and the sensor returns to normal operation.

## **Install & Configure Frame Grabber & Software**

Because of the high bandwidth of these cameras, a compatible Teledyne DALSA frame grabber (Xtium2-CLHS PX8 (OR-A8S0-PX870)), or equivalent, is recommended. Details are described on the teledynedalsa.com site, here1. The frame grabber requirements for the 8K and 16K camera differ. Follow the manufacturer's installation instructions.

A GenICam compliant XML device description file is embedded with the camera firmware. It allows GenICam compliant applications to recognize the camera's capabilities, once connected.

Installing Sapera LT gives you access to the CamExpert GUI, a GenICam compliant application.

#### **Using Sapera CamExpert**

CamExpert is the camera interfacing tool supported by the Sapera library. When used with the camera, CamExpert allows a user to test all camera operating modes. In addition, CamExpert can be used to save the camera's user settings configurations to the camera or to save multiple configurations as individual camera parameter files on the host system (\*.ccf). CamExpert can also be used to upgrade the camera's software.

An important component of CamExpert is its live acquisition display window. This window allows verification of timing or control parameters in real-time, without need for a separate acquisition program.

Note: In a change from previous versions of the Sapera GUI, only one instance of CamExpert is required to send commands to the camera and view images.

For context sensitive help, click on the button and then click on a camera configuration parameter.

A short description of the configuration parameter will be shown in a popup. Click on the button to open the help file for more descriptive information on CamExpert.

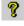

The central section of CamExpert provides access to the camera features and parameters.

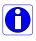

Note: The availability of features depends on the CamExpert user setting. Not all features are available to all users. The examples shown are for illustrative purposes and may not entirely reflect the features and parameters available from the camera model used in your application.

#### **CamExpert Panes**

CamExpert, first instance: select Camera Link HS using the Device drop-down menu.

<sup>&</sup>lt;sup>1</sup> http://www.teledynedalsa.com/en/products/imaging/frame-grabbers

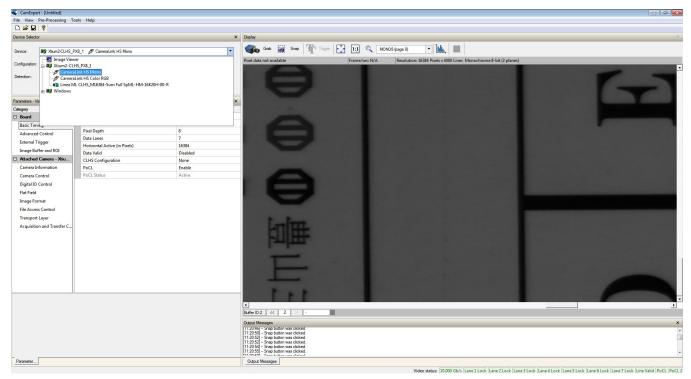

Figure 8. CamExpert Frame Grabber Control Window

The CamExpert application uses panes to organize the selection and configuration of camera files or acquisition parameters.

**Device Selector pane:** View and select from any installed Sapera acquisition device. Once a device is selected, CamExpert will only show acquisition parameters for that device. Optionally, select a camera file included with the Sapera installation or saved previously.

**Parameters pane:** Allows the viewing or changing of all acquisition parameters supported by the acquisition device. CamExpert displays parameters only if those parameters are supported by the installed device. This avoids confusion by eliminating parameter choices when they do not apply to the hardware in use.

**Display pane:** Provides a live or single frame acquisition display. Frame buffer parameters are shown in an information bar above the image window.

**Control Buttons:** The display pane includes CamExpert control buttons. These are:

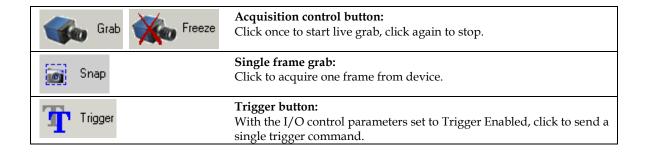

| 1:1 🔍   | CamExpert display controls: (these do not modify the frame buffer data) Stretch image to fit, set image display to original size, or zoom the image to virtually any size and ratio. |
|---------|----------------------------------------------------------------------------------------------------|
| <u></u> | Histogram / Profile tool:  Select to view a histogram or line / column profile during live acquisition or in a still image.                                                          |

**Output Message Pane:** Displays messages from CamExpert or the device driver.

At this point you are ready to start operating the camera, acquire images, set camera functions, and save settings.

# **Setting Up for Imaging**

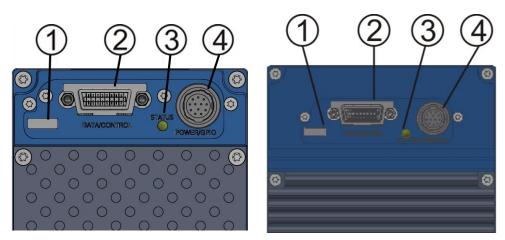

Figure 9. Camera I / O Connectors: 8K (left) & 16K (right)

#### **Camera I / O Connectors**

- 1) Factory use only
- 2) Data and control connectors CX4
- 3) LED status indicators
- 4) Power and GPIO connectors: +12 V to +24 V DC, Hirose 12-pin circular

#### **Powering the Camera**

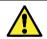

WARNING: When setting up the camera's power supply follow these guidelines:

- Apply the appropriate voltages of between +12 V to +24 V. Incorrect voltages may damage the camera.
- Before connecting power to the camera, test all power supplies.
- Protect the camera with a 3 amp slow-blow fuse between the power supply and the camera.
- Do not use the shield on a multi-conductor cable for ground.
- Keep leads as short as possible in order to reduce voltage drop.
- Use high quality supplies in order to minimize noise.
- When using a 12 V supply, voltage loss in the power cables will be greater due to the higher current. Use the Camera Information category to refresh and read the camera's input voltage measurement. Adjust the supply to ensure that it reads above or equal to 12 V.

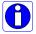

**Note:** If your power supply does not meet these requirements, then the camera performance specifications are not guaranteed.

#### **Power and GPIO Connections**

The camera uses a single 12-pin Hirose male connector for power, trigger, and strobe signals. The suggested female cable mating connector is the *Hirose model HR10A-10P-12S*.

#### 12-Pin Hirose Connector Signal Details

The following figure shows the pinout identification when looking at the camera's 12-pin male Hirose connector. The table below lists the I/O signal connections.

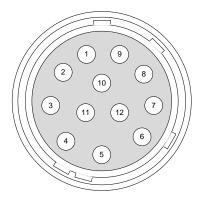

Figure 10: 12-pin Hirose Pin Numbering

| Pin Number | Input / Output | Signal Details                  | Notes                                                                              |  |
|------------|----------------|---------------------------------|------------------------------------------------------------------------------------|--|
| 1          |                | Power Ground                    |                                                                                    |  |
| 2          |                | +12 V to +24 V power            |                                                                                    |  |
| 3          | Output         | Line 3 Out                      | 0 to 3.3 V TTL                                                                     |  |
| 4          | Output         | Line 4 Out                      | 0 to 3.3 V TTL                                                                     |  |
| 5          | Input          | Line 1/ Trigger / Phase A       | 0 to 3.3 V TTL                                                                     |  |
| 6          | Input          | Line 2 / Scan Direction/Phase B | 0 to 3.3 V TTL                                                                     |  |
| 7          | Output         | Line 5 Out                      | 0 to 3.3 V TTL                                                                     |  |
| 8          | Output         | Line 6 Out                      | 0 to 3.3 V TTL                                                                     |  |
| 9          |                | Power Ground                    |                                                                                    |  |
| 10         |                | +12 V to +24 V power            |                                                                                    |  |
| 11         |                | Signal Ground                   | Note: intended as a return path for GPIO signal and not intended as a power ground |  |
| 12         |                | Signal Ground                   | Note: intended as a return path for GPIO signal and not intended as a power ground |  |

Table 8: 12-pin Hirose pin assignment

The wire gauge of the power cable should be sufficient to accommodate a surge during power-up of at least 3 amps with a minimum voltage drop between the power supply and camera. The camera can accept any voltage between +12 and +24 Volts. If there is a voltage drop between the power supply and camera, ensure that the power supply voltage is at least 12 Volts plus this voltage drop. The camera input supply voltage can be read using CamExpert. Refer to the section on Voltage & Temperature Measurement for more details.

#### **External Input Electrical Characteristics**

|                      | Switching Voltage |             |                 |
|----------------------|-------------------|-------------|-----------------|
| Input Level Standard | Low to high       | High to low | Input Impedance |
| 3.3 V TTL            | 2.1 V             | 1 V         | 10 Κ Ω          |

#### **External Input Timing Reference**

| Input Level Standard | Max Input<br>Frequency | Min Pulse<br>Width | Input Current | Maximum Signal Pro<br>Delay @ 60°C | pagation |
|----------------------|------------------------|--------------------|---------------|------------------------------------|----------|
| 3.3 V TTL            | 20 MHz                 | 25 ns              | <250 μΑ       | 0 to 3.3 V                         | <100 ns  |
|                      |                        |                    |               | 3.3 V to 0                         | <100 ns  |

#### **External Output Electrical Characteristics**

| Output Level Standard | V <sub>OL</sub> | Vон             |
|-----------------------|-----------------|-----------------|
| 3.3 V TTL             | <0.4 V @ 10 mA* | >3.1 V @ 10 mA* |

<sup>\*</sup>See Linear Technology data sheet LTC2854

#### **External Input Timing Reference**

| Output Level Standard | Max Output<br>Frequency | Min Pulse<br>Width | Output Current | Maximum Signal Pro<br>Delay @ 60°C | pagation |
|-----------------------|-------------------------|--------------------|----------------|------------------------------------|----------|
| 3.3 V TTL             | Line rate<br>dependent  | 25 ns              | <180 mA        | 0 to 3.3 V                         | <100 ns  |
|                       |                         |                    |                | 3.3 V to 0                         | <100 ns  |

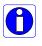

To reduce the chance of stress and vibration on the cables, we recommend that you use cable clamps, placed close to the camera, when setting up your imaging system. Stress or vibration of the heavy CLHS AOC cables may damage the camera's connectors.

#### Mating GPIO Cable Assembly

An optional GPIO breakout cable (12-pin Female Hirose to 13-Pos Euro Block) is available for purchase from Teledyne DALSA under accessory number #CR-GENC-IOP00 to order.

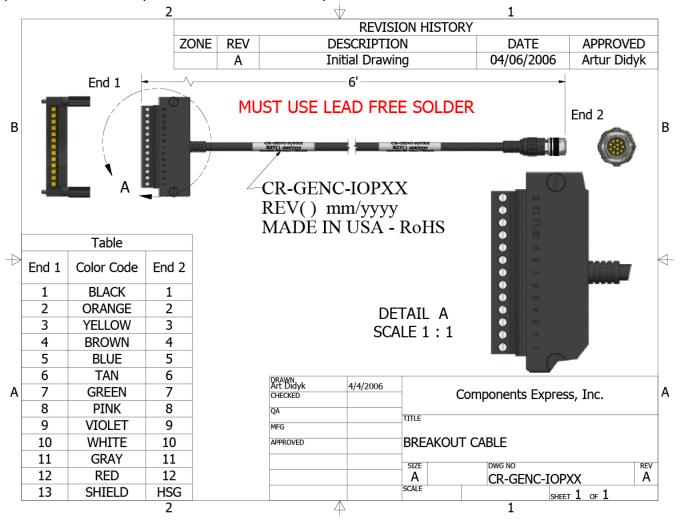

Figure 11: GPIO cable accessory #CR-GENC-IOP00

#### **Establishing Camera Communications**

When powering up the camera, the status LED on the back will indicate one of the following conditions:

| LED State       | Description                                                                                                    |  |
|-----------------|----------------------------------------------------------------------------------------------------|--|
| Off             | Camera is not powered up or is waiting for the software to start.                                                               |  |
| Constant Red    | The camera BIST status is not good. See BIST status for diagnosis. CamExpert can be used to get the BIST value from the camera. |  |
| Blinking Red    | The camera has shut down due to a temperature problem.                                                                          |  |
| Blinking Orange | Powering Up. The microprocessor is loading code.                                                                                |  |
| Blinking Green  | Hardware is good but the CLHS connection has not been established or has recently been broken.                                  |  |
| Constant Green  | reen The CLHS Link has been established and the camera is ready for data transfer to begin.                                     |  |

When the camera's LED state is steady green open the first instance of CamExpert.

- 1. CamExpert will search for installed Sapera devices
- 2. In the Devices list area on the left side of the window, the connected frame grabber will be shown
- 3. Select the frame grabber device by clicking on the name

#### **Selecting the Data Format**

The camera can output data in the following formats:

Mono8 Mono12

The camera always outputs data to the frame grabber in a 'planar' format—when multiple arrays are used (e.g. HDR) the corresponding lines are output separately one after the other. Please refer to the frame grabber user's documentation for further details on selection input and output pixel formats.

#### **Establishing Data Integrity**

- 1. Use the camera's internal triggering. This allows for initial imaging with a static object and no encoder input is required.
- 2. Enable the camera to output a test pattern.
- 3. Use a frame grabber CamExpert instance to capture, display, and analyze the test pattern image to verify the integrity of the connection. If the test pattern is not correct, check the cable connections and the frame grabber setup.
- 4. Disable the test pattern output.

# Camera Performance and Features

This section is intended to be a progressive introduction to the features of the camera, including explanations of how to use them effectively.

# **Synchronizing to Object Motion**

#### Acquiring Images: Triggering the Camera

Related Features: Trigger Mode, Trigger Source, Trigger Activation

A number of different methods can be used to trigger image acquisition in the camera:

#### Internal Trigger

The simplest method is to set the *Trigger Mode* feature to "Internal". This results in the camera being triggered by an internal timer, which can be adjusted using the *Acquisition Line Rate* feature.

#### External Triggers

When the *Trigger Mode* feature is set to "External", the triggers to the camera can come from different sources, selected through the *Trigger Source* feature.

The available sources for the triggers are from pin 5 of the GPIO connector, from the Camera Link HS frame grabber, or from the rotary encoder feature (using pin 5 and pin 6 of the GPIO connector).

Use the *Trigger Activation* feature to select the edge that triggers the camera. The options are: *Rising Edge*, *Falling Edge* or *Any Edge*. When using *Any Edge* be careful that the time between edges does not exceed the maximum line rate of the camera. If the line rate is exceeded one of those edges will be ignored.

CamExpert can be used to configure the frame grabber for routing the encoder signal from the frame grabber input to the trigger input of the camera via the Camera Link HS data cable.

#### Line Rate & Synchronization

A continuous stream of encoder trigger pulses, synchronized to the object motion, establishes the line rate. The faster the object's motion is, the higher the line rate. The camera can accommodate triggers up to its specified maximum frequency. If the maximum frequency is exceeded, the camera will continue to output image data at the maximum specified. The result will be that some trigger pulses will be missed and there will be an associated distortion (compression in the scan direction) of the image data. When the line rate returns to or below the maximum specified, then normal imaging will be reestablished.

#### Measuring Line (Trigger) Rate

See Camera Control Category in Appendix A for GenICam features associated with this section and how to use them.

Related Feature: Measured Line Rate

The *Measured Line Rate* command is used to read the line (trigger) rate being applied, externally or internally, to the camera.

#### **Maximum Line Rate**

The maximum achievable line rate is determined by the number of CLHS lanes and the number of cables installed, as shown in the following table:

| Camera Model      | Maximum Line Rate (kHz) (1 sensor line output) |                |          |                 |
|-------------------|------------------------------------------------|----------------|----------|-----------------|
|                   | 8 bit                                          | 8 bit HDR mode | 12 bit   | 12 bit HDR mode |
| HL-HM-08K30H-00-R | 300 kHz                                        | 150 kHz x 2    | 300 kHz  | 150 kHz x 2     |
| HL-HM-16K30H-00-R | 300 kHz                                        | 150 kHz x 2    | 230 kHz* | 115 kHz x 2*    |

<sup>\*</sup>The LINEA-HS 16K 12-bit maximum line rate values shown here are theoretical. The maximum achievable line rate depends on the frame grabber and imaging system (including CPU) used. Depending on your setup, lower line rates may be experienced.

These line rates were achieved using an Xtium2-CLHS PX8 (OR-A8S0-PX870) frame grabber in a system setup in our lab.

With a system bandwidth of 6740 MB/s the following line rates were achieved:

• 12 bit: 200 kHz

12 bit HDR mode: 100 kHz x 2

For advice on your setup and achieving higher line rates, contact <u>Teledyne DALSA customer support</u>.

#### **Minimum Line Rate**

The minimum line rate for all camera models is 300 Hz.

#### Scan Direction

See the section Camera Control Category in Appendix A for GenICam features associated with this section and how to use them

Related Feature: sensorScanDirectionSource, sensorScanDirection

A TDI camera model requires the user to indicate to the camera the direction of travel of the object being imaged.

The source of the scan direction is set using the *sensorScanDirectionSource* feature. The options are: *Internal*, *Line 2* (pin 6 on the GPIO connector), or the *rotary encoder* feature (using pin 5 and pin 6 of the GPIO connector, only available when *TriggerSource* is "*RotaryEncoder*" and *rotaryEncoderOutputMode* is set to "*Motion*").

When set to internal, use the sensorScanDirection feature to set the direction.

It is important to perform and save a flat field calibration in the actual system, both directions will be used.

#### **Direction Change Time**

The direction change time between forward and reverse is < 1 ms.

#### Setting the correct scan direction

Whether the scan direction is set correctly can easily be seen in live imaging. An image will appear "normal", sharp and focused. If the optical setup is not properly focused, blur will occur in both, horizontal (cross-scan) and vertical (in-scan), directions.

If blur occurs only in scan direction (see below), the scan direction is set incorrectly.

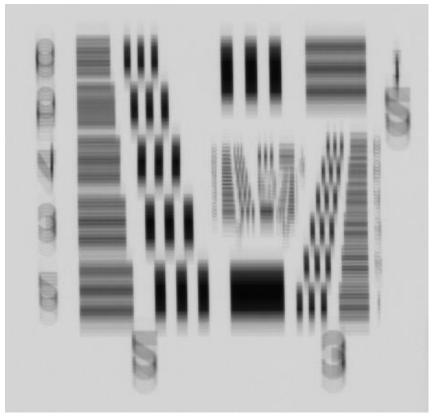

Figure 12. Image with incorrect scan direction

#### **Camera Orientation**

The diagram below shows the orientation of forward and reverse with respect to the camera body.

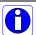

**Note:** The diagram assumes the use of a lens on the camera, which inverts the image.

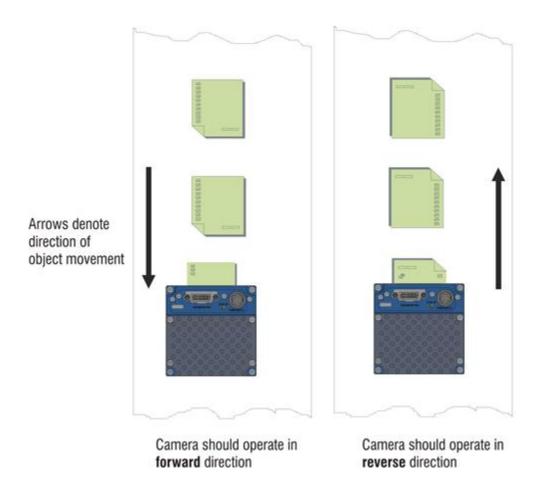

Figure 13: Example of Object Movement and Camera Direction (8K camera shown, with lens)

The diagram shows the designated camera direction. However, due to the characteristics of the lens, the direction of the objects motion is opposite to the image motion direction.

Some AOI systems require that the scan direction change at regular intervals. For example, scanning a panel forwards, coming to a stop, and then scanning backward as the camera's field of view is progressively indexed over the entire panel.

It is necessary for the system to over-scan the area being imaged by at least the 128 stages of the TDI sensor before the direction is changed. This ensures that valid data will be generated on the return path as the camera's field of view reaches the area to be inspected.

#### **Spatial Correction**

Spatial correction is necessary when using HDR or high full well modes. For single array TDI operation this functionality is not needed and is disabled.

To achieve a sharp image in the vertical direction when running the camera in HDR mode, it is important that the lines being used are aligned correctly. Line spatial correction is used to ensure that these lines align.

Spatial correction is not necessary when using the camera with the main array only.

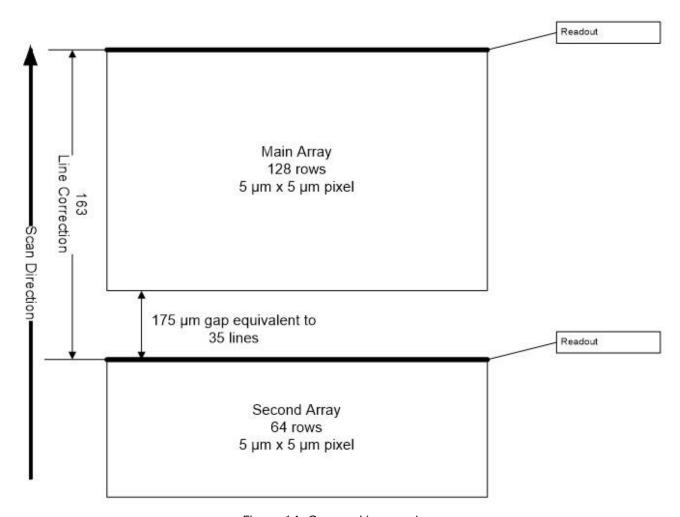

Figure 14. Camera Line spacing

The camera ensures the scan direction alignment of the lines by delaying the image data for each row a set amount of time, as dictated by the scan direction. The camera automatically adjusts the true spatial correction values depending on direction. Spatial correction is then performed in the frame grabber based on the time stamps provided by the camera.

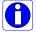

**Note:** The frame grabber must be set to two planes to align the data.

## **Imaging Modes**

See the section Camera Control Category in Appendix A for GenICam features associated with this section and how to use them

Relevant Features: sensorTDIStagesSelection

The Linea HS is capable of being run in four different modes: TDI, TDI HDR (High Dynamic Range), TDI HFW (High Full Well), and TDI Area mode.

#### TDI Mode

TDI mode is the default operating mode for the camera. The camera combines multiple exposures of an object as it passes each row in the array into one high sensitivity image. In this mode the main 128 stage array is used and the full 300 kHz line rate can be achieved.

#### TDI Stage Selections

When operating in different TDI modes the number of stages in the array is adjusted, resulting in different responsivities.

In TDI mode, the main array is configurable to 128 or 64 stages. The second array is not used.

| Array      | Number of Stages  |
|------------|-------------------|
| Main Array | 128, 64           |
| Sub Array  | 64, 16 (not used) |

It is important to execute flat field correction based on the number of stages in the final application, since pixel behaviour changes with stage selection.

#### **High Dynamic Range (HDR)**

HDR enables imaging of (exceedingly) bright and dark areas in a single scan, replacing dual-scan setups with dedicated cycles. Simultaneous capture improves system throughput (no overhead from direction change) and stability / repeatability (close association between dark & bright image).

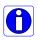

**Note:** In HDR mode image data is collected from 2 TDI arrays, i.e. the camera outputs two rows that will have to be combined to create an HDR image. This limits the maximum line rate to  $150 \text{ kHz} \times 2$ 

To adapt to the imaged scene dynamic range, the HDR ratio can be selected, as shown in the table below. This ratio controls the number of stages used in each TDI pixel array.

| HDR Ratio Main Array Stages |     | Secondary Array Stages |  |
|-----------------------------|-----|------------------------|--|
| 2:1                         | 128 | 64                     |  |
| 4:1                         | 64  | 16                     |  |
| 8:1                         | 128 | 16                     |  |

#### **High Full Well**

High Full Well mode sets both arrays at equal stage count, providing an additional bit of output data. Processing the upper bits [N..1] provides a 2x Full Well increase at lower Responsivity. Processing the lower bits [N-1..0] maintains Responsivity with  $\sqrt{2}$  improved NEE

| Ratio | Main Array Stages | Secondary Array Stages |
|-------|-------------------|------------------------|
| 1:1   | 64                | 64                     |

#### **Area Mode**

In Area Mode, the camera operates as an area array camera ( $16,384 \times 128$  or  $8,192 \times 128$  pixels) using a two dimensional array of pixels. Area Mode is useful during setup, both for aligning and focusing the camera.

In sufficiently slow applications, area mode can provide a high-aspect 2D image.

When selecting TDI Area mode, the Device Scan Type changes to Area scan and the height feature changes to 128, automatically.

#### **Internal Trigger Mode**

See the section Camera Control Category in Appendix A for GenICam features associated with this section and how to use them

Related Feature: AcquisitionFrameRate, AcquisitionLineRate

In the different TDI Modes use the following features to set the internal trigger rate:

| TDI Mode                | Trigger Rate Feature | Maximum |
|-------------------------|----------------------|---------|
| TDI AcquisitionLineRate |                      | 300 kHz |
| HDR / HFW               | AcquisitionLineRate  | 150 kHz |
| Area                    | AcquisitionFrameRate | 2 kHz   |

# **Establishing the Desired Response**

One of the important performance characteristics of the camera, is its Responsivity and associated noise level at the system's maximum line rate and under desired illumination and lens configuration.

Responsivity and noise performance can be assessed using a stationary, plain white target under bright field illumination. However, to accurately evaluate the camera's real-life performance it is important that the setup is representative of the final system configuration.

The ideal test setup meets the following conditions:

- The lens is in focus, at the desired magnification, and with the desired aperture.
- The illumination intensity is equal to that of the Automatic Optical Inspection (AOI) system and aligned with the camera's field of view.
- The camera is operated with an exposure time that will allow the maximum line rate of the system to be achieved. The camera's internal line rate generator and exposure control can be used for a stationary target.

#### **Exposure Control by Light Source Strobe**

Relevant Features: outputLineSource, outputLinePulseDelay, outputLinePulseDuration, LineInverter

**Note:** TDI sensors do not have exposure control built in. Pixels continuously convert photons to electrons.

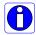

After receiving a line trigger, the camera instructs the sensor to execute the analog read operation. During this time incoming photons are still detected and may associate with the current or subsequent line. This effect is negligible when constant lighting is used.

When using strobed lighting, assure a minimum delay of 1.4  $\mu s$  between the rising edge of EXSYNC and powering-on of the light source.

Using the GPIO controls the camera can be set up to strobe a light source effectively giving exposure control.

#### **Output Strobe Control Example**

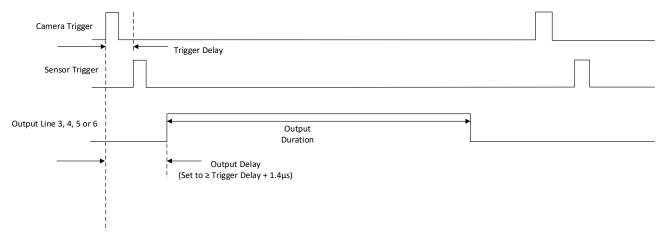

Figure 15 Strobe Timing

The camera logic enables simplified control of external, pulsed light sources to assure reliable timing association.

For this purpose, the trigger signal received from the system is managed by the camera to trigger sensor response and data processing. In addition, an Exposure Active signal is generated and can be supplied to any of the GPIO outputs. This allows triggering or timing external light sources.

Each output line can be programmed against the basic logic and relative to each other through the *ExposureDelay* feature.

The following diagram illustrates the logical control signal flow in the Linea-ML, Linea-HM and Linea-FM camera family.

The *outputLineSource*, *outputLinePulseDuration*, *outputLinePulseDelay*, and *LineInvert* features allow the user to control a strobed light source in order to coordinate with the sensor exposure.

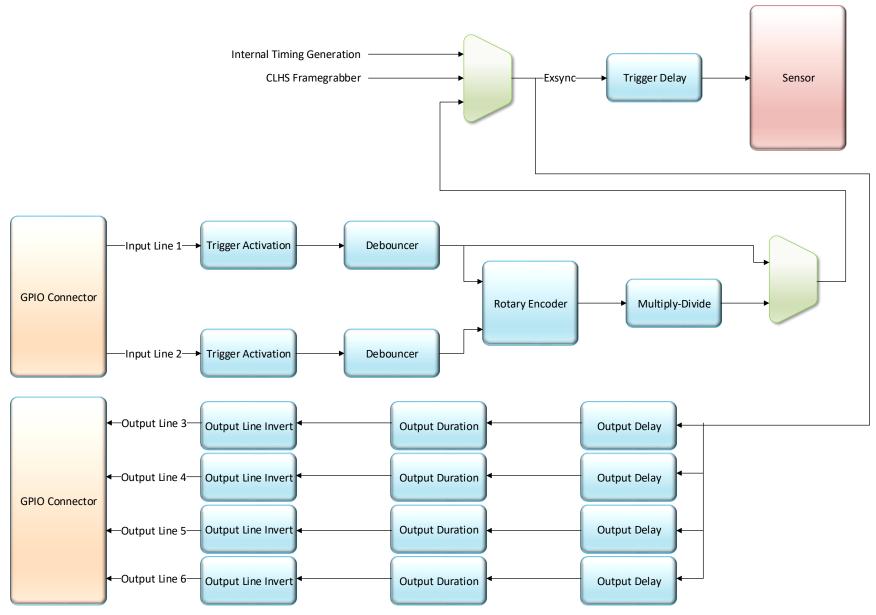

Figure 16 GPIO functionality block diagram

#### **Image Response Uniformity & Flat Field Calibration**

See the section Flat Field Category in Appendix A for GenICam features associated with this section and how to use them.

Related Features: Calibrate FPN, Calibrate PRNU, Calibration Algorithm, Calibration Target

Images commonly have lower response at the edges of the camera's field of view compared to its center. This is a result of lens vignetting and structure in the illumination source.

Diffusing elements in the light path removes structure in the illumination and may improve edgeresponsivity.

Decreasing the lens aperture can also improve edge-responsivity, if barrel vignetting (a shadow cast on the sensor by the focus helical or extension tubes) is present.

The camera can compensate for edge roll-off and other optical non-uniformities by using flat field calibration.

- When performing Flat Field (PRNU) calibration, the camera should be imaging a front illuminated white target or rear bright field illumination source. The optical setup should be as per the inspection system, including lens magnification, aperture, illumination intensity, spectral content and illuminator beam structure.
- Flat field calibration should be performed when the camera temperature has stabilized.
- Flat field calibration will adjust all pixels to have the same value as the peak pixel value or target level, as per the calibration mode selected.
- If the flat field calibration is set to a target level that is lower than the peak value and the system gain is set to a low value, then it is possible that the sensor will maximize its output before the camera's output reaches 255 DN. This can be seen when a portion of the output stops increasing before reaching 255 DN with increasing illumination and the PRNU deteriorates. This effect can be resolved by decreasing the light level or exposure control time.

Following a flat field calibration, all pixels should be at their un-calibrated peak value or target value. Changing gain values now allows the user to make refinements to the operating responsivity level.

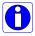

**Note:** The best flat field calibration can be achieved by performing it at the mid DN level of the working range used in the operation. Any flat field error associated with residual non linearity in the pixel will be halved as compared to performing a calibration at the peak value of the operating range. A simple way of performing this is to reduce exposure time to half what is used in the operation in order to get the mid DN level for flat field calibration. Once complete, return the exposure time to its original setting.

Those areas of the image where high roll-off is present will show higher noise levels after flat field calibration due to the higher gain values of the correction coefficients. Flat field calibration can only compensate for up to an 8:1 variation. If the variation exceeds 8:1 then the line profile after calibration will include pixels that are below the un-calibrated peak level.

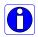

**Note:** The Linea camera has many different modes of operation. It is strongly recommended that the camera be flat fielded for that mode of operation that is intended including direction of scan

### Saving & Loading a PRNU Set Only

See the section Flat Field Category in Appendix A for GenICam features associated with this section and how to use them.

Related Features: flatfieldCorrectionCurrentActiveSet, flatfieldCalibrationSave, flatfieldCalibrationLoad

A user set includes all the "settings" (e.g. gain, line rate), FPN and PRNU coefficients, and a LUT. These three features let you save/load just the PRNU coefficients. Loading a complete user set takes approximately 1 second while loading only the user PRNU coefficients takes less than 200 milliseconds

Use the User PRNU Set Selector parameter to select the set you want to save or load. 17 sets are available—16 user and 1 factory.

The *Factory Set* is read-only and contains all ones. Loading the Factory Set is a good way to clear the user PRNU.

Save the current user PRNU coefficients using the "Save User PRNU Set" command. Load the user PRNU coefficients from the set specified using the "User PRNU Set Selector" and the "Load User PRNU Set" command features.

## **Setting Custom Flat Field Coefficients**

Flat Field (PRNU) coefficients can be custom modified and uploaded to the camera. They can also be downloaded from the camera.

To upload or download coefficients, use File Access Control Category > Upload / Download File > Settings and then select Miscellaneous > Current PRNU to download / upload a file.

The PRNU coefficients are used by the camera as soon as they are uploaded. To avoid loss at power up or while changing row settings, the uploaded coefficients should be saved to one of the available user sets.

#### **Flat Field Calibration Filter**

See the section Flat Field Category in Appendix A for GenICam features associated with this section and how to use them

Related Feature: Calibration Algorithm

If a sheet of material is being used as a white target, it must be completely free of blemishes and texture.

The presence of dirt or texture will generate a variation in the image that will be incorporated into the calibration coefficients of the camera. Further, once the target is removed, or moved, vertical stripes will be present in the scanned image.

Dirt or texture that has dark characteristics will appear as bright vertical lines. Dirt or texture that has bright characteristics will appear as dark vertical lines.

One way to minimize this effect is to have the white target in motion during the calibration process. This has the result of averaging out any dirt or texture present. If this is not possible, the camera has a feature where a flat field calibration filter can be applied while generating the flat field correction coefficients—which can minimize the effects of dirt.

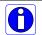

**Note:** This filter is only capable of compensating for small, occasional contaminants. It will not overcome large features in a target's texture.

### **Flat Field Calibration Regions of Interest**

See the section Flat Field Category in Appendix A for GenICam features associated with this section and how to use them

Related Features: flatfieldCalibrationROIOffsetX, flatfieldCalibrationROIWidth

There are occasions when the camera's field of view includes areas that are beyond the material to be inspected.

This may occur when cameras image off the edge of a panel or web or when an inspection system is imaging multiple lanes of material. The edge of the material or area between lanes may not be illuminated in the same way as the areas of inspection and, therefore, will cause problems with a flat field calibration.

The camera can accommodate these "no inspection zones" by defining a Region of Interest (ROI) where flat field calibration is performed. Image data outside the ROI is ignored by the flat field calibration algorithm. The ROI is selected by the user and with the pixel boundaries defined by the pixel start address and pixel width and then followed by initiating flat field calibration for that region. Once set, another ROI can be defined and flat field calibrated.

# **Image Filters**

Related Features: imageFilterMode, imageFilterType, imageFilterKernalSize, imageFilterContrastRatio

The camera has a selection of image filters that can be used to reduce image noise.

Use the feature imageFilterMode to turn the filtering on or off. Use the feature imageFilterType to read the type of filter that is being used.

#### **Kernels**

Use the ImageFilterKernalSize feature to select the number of pixels involved in the filter or the kernel size. The options are:  $1 \times 3$  and  $1 \times 5$  filter kernels.

The 1 x 3 and 1 x 5 filter kernels are "weighted average" filters.

The 1 x 3 filter kernel uses 75% of the original pixel and 12.5% of the adjacent pixels.

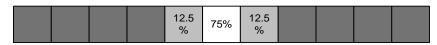

Figure 17: 1 x 3 kernel

The 1  $\times$  5 filter kernel uses 50% of the original pixel and 12.5% of the adjacent two pixels on both sides of the original pixel.

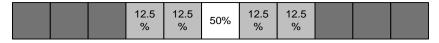

Figure 18: 1 x 5 kernel

# **Image Filter Contrast Ratio**

The image filter contrast ratio feature is used to determine when the filter is applied to the image data. The control looks at the ratio between two adjacent pixels (prior to filter processing) on the sides of the relevant pixel and determines the difference or contrast between those pixels.

If the contrast ratio is greater than the value set by the user, then the filter automatically turns off for those two pixels. If the contrast is below the set value, then the pixel filter is applied.

A value of 0 will turn off the filters for all pixels and a value of 1 will keep the filter on for all pixels.

# **Binning**

See the section Image Format Control Category in Appendix A for GenICam features associated with this section and how to use them.

Related Features: BinningHorizontal and BinningVertical

In certain applications, lower image resolution may be acceptable if the desired defect detection can still be achieved. This accommodation can result in higher scan speeds, as the effective distance travelled per encoder pulse is increased due to the larger object pixel size. The camera has a binning feature that produces rapid adjustment to a lower object pixel resolution without having to change the optics, illumination intensity, or encoder pulse resolution.

Binning is a process whereby adjacent pixels are summed. The camera supports 1x, 2x, and 4x horizontal and vertical binning. Vertical binning is only available in TDI single plane mode.

Horizontal binning is achieved by summing adjacent pixels in the same line. Therefore, 2x binning results in the object pixel doubling in size horizontally. In addition, since adjacent pixels are summer (not averaged), the image gets brighter. That is, 1x2 and 2x1 are twice as bright, 2x2 is four times brighter, etc.

Horizontal 2x binning will halve the amount of image data out of the camera. This can be used to save processing bandwidth in the host and storage space by creating smaller image file sizes.

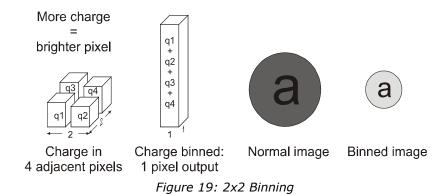

For the camera, the default binning value is  $1 \times 1$ .

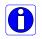

**Note:** Binning parameters can only be changed when image transfer to the frame grabber is stopped. Refer to the "Acquisition and Transfer Control" category in the appendix for details on stopping and starting the acquisition.

# **Using Area of Interest (AOIs)**

# Reduce Image Data & Enhance Performance

See the section Image Format Control Category in Appendix A for GenICam features associated with this section and how to use them

Related Features: AOI Count, AOI Selector, AOI Offset, AOI Width

If the camera's field of view includes areas that are not needed for inspection (also refer to the description in the Flat Field Calibration Region of Interest section) then the user may want to ignore this superfluous image data.

Eliminating unwanted image data that is visible in the camera's field of view reduces the amount of information the host computer needs to process. This may result in an increase to the maximum allowable line rate when using 12-bit output data.

The camera can accommodate up to four AOIs. Image data outside the AOIs is discarded. Each AOI is user selected and its pixel boundaries defined. The camera assembles the individual AOI's into one contiguous image line with a width equal to the sum of the individual AOIs. The frame grabber will need to be adjusted to accommodate the smaller overall image width. As the host computer defined the size of each individual AOI's, it will be able to extract and process each individual AOI from the single larger image.

### **Steps to Setup Area of Interest**

- 1. Plan your AOI's.
- 2. Stop acquisition.
- 3. Set the number of AOI's.
- 4. Select the first AOI and set the offset and width.
- 5. If the other AOI's are large you may need to select them first and reduce their widths.
- 6. Repeat for each AOI in turn.
- 7. Start acquisition.

### The Rules for Setting Areas of Interest

- The rules are dictated by how image data is organized for transmission over the available CLHS data lanes.
- The camera / XML will enforce these rules, truncating entered values where necessary.
- 1. Acquisition must be stopped to change the AOI configuration.
- 2. 1-4 AOI's can be selected.
- 3. Minimum width is 96 pixels per AOI.
  - a. Minimum total of all AOI widths summed together must be at least 1,024.
- 4. Maximum width of all AOI widths summed together must be no more than = 16,384.
  - a. There can be maximum 8k bytes per CLHS lane.
- 5. AOI width step size is 32 pixels.
- 6. The offset of each AOI may be 0 to (16,384 96 = 16,288).
  - a. Therefore overlapping AOI's are allowed.
- 7. Offset and width for individual AOI's will "push" one another.
  - a. E.g. if AOI has offset 0, width 16,384, and the offset is changed to 4096, then the width will be "pushed" to 12,288.
  - b. AOI's only affect one another by limiting the maximum width.
- 8. AOI's are concatenated together in numerical order and sent to the frame grabber starting at column zero. If the AOI count is reduced to less than the current AOI count, the AOI selector will be changed to the largest of the new AOI count available.

# **Customized Linearity Response (LUT)**

See the section Camera Control Category in Appendix A for GenICam features associated with this section and how to use them

Related Features: lutMode, lutType, gammaCorrection

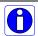

**Note:** These features may only be useful in applications that use the frame grabber's Mono Image Buffer Format. (See the Pixel Format section.)

The camera allows the user to access a LUT (Look Up Table) to allow the user to customize the linearity of how the camera responds. This can be done by uploading a LUT to the camera using the file transfer features or by using the gammaCorrection feature.

The gamma correction value can be adjusted by the user at any time.

When the LUT is enabled, there is no change in maximum line rate or amount of data output from the camera. The LUT can be used with any mode of the camera. Further, when the LUT is enabled, it is recommended that the fixed Offset available in the Camera Control category be set to zero.

To upload a LUT, use File Access Control Category > Upload / Download File > Settings and select Look Up Table to upload a file.

The file format is described in 03-084-20133 Linea Binary File Format which can be obtained from Teledyne DALSA Technical Support. This document also includes Excel spreadsheet examples.

## **How to Generate LUT with CamExpert**

CamExpert can also be used to create a LUT file. The camera uses a 12-bit in / 12-bit out LUT (even if the camera is outputting an 8-bit image). CamExpert can be configured to create a 12-bit in / 16-bit out LUT - the camera will convert it to the required format.

- 1. Open CamExpert > version 8.40.
- 2. Device should be an Xtium2 connected to a Linea camera.
- 3. Under Board select Basic Timing and set Pixel Depth to 12.
- 4. Under Board select Image Buffer and ROI and set Image Buffer Format to Monochrome 16 bits
- 5. Leave Image Buffer and ROI selected.
- 6. In the top menu select *Pre-Processing* | *Lookup Table* and set *Enable*.
- 7. In the same menu select Setting...
- 8. Configure the output LUT here by scrolling through the different options under Value.
  - a. Some selections have additional parameters to configure (e.g. *Gamma correction* requires a *Correction factor*).
- 9. Click on the Save LUT button to create a LUT file.
- 10. This file can loaded into the camera using the *File Access* features. It is saved with the current *Load / Save Configuration* user set; ensure that a user set and not the factory set is selected, otherwise the upload will fail.
- 11. Deselect the *Lookup Table* | *Enable* feature.
- 12. Return CamExpert to *Pixel Depth* = 8, and *Image Buffer* = 8 bits.

#### Important points:

- The frame grabber must be configured mono 12 bits in, 16 bits out.
- In the Parameters explorer a frame grabber feature must be selected, not a camera feature.
- The Lookup table must be enabled to be created. But should be disabled to use the camera LUT.

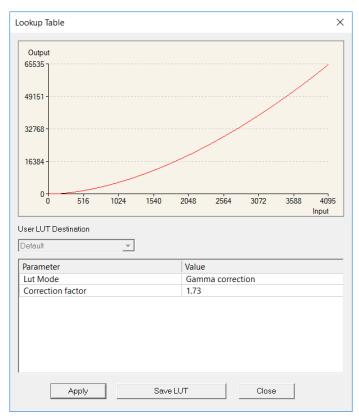

Figure 20: CamExpert LUT Creation Dialog

# **Adjusting Responsivity and Contrast Enhancement**

See the section Camera Control Category in Appendix A for GenICam features associated with this section and how to use them.

Related Features: Gain Selector, Gain, Offset

It is best for camera performance to always use the maximum exposure time possible based on the maximum line rate of the inspection system and any margin that may be required to accommodate illumination degradation. However, it will be necessary to adjust the responsivity to achieve the desired output from the camera. The camera has a gain feature that can be used to adjust the camera's responsivity.

Gain adjustment is available to independently adjust each line or all of them together. System Gain can be adjusted from 1 to 10x. Individual line gains can be adjusted from 1 to 4x.

When an image contains no useful dark image data below a specific threshold, then it may be beneficial to increase the contrast of the image.

The camera has an offset feature that allows a specified level to be subtracted from the image data. The gain feature can then be used to return the peak image data to near output saturation with the result being increased image contrast.

First, determine the offset value you need to subtract from the image with the current gain setting you are using. Then set this as a negative offset value and apply additional gain to achieve the desired peak image data values.

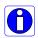

**Note:** A positive offset value is not useful for contrast enhancement. However, it can be used while measuring the dark noise level of the camera to ensure zero clipping is not present.

# **Changing Output Configuration**

#### **Pixel Format**

See the section Image Format Control Category in Appendix A for GenICam features associated with this section and how to use them

Related Feature: Pixel Format

The camera can output video data as 8-bit or 12-bit.

Use the Mono8 Pixel Format to process image data as one, or two separate image planes.

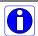

**Note:** Pixel Format, and associated features, can only be changed when the image transfer to the frame grabber is stopped.

For example, to change from 8-bit to 12-bit pixel format:

- 1. In Acquisition and Transfer Control, set Stop Acquisition.
- 2. In Image Format, set Pixel Format to Mono 12.
- 3. In the host frame grabber configuration, set Pixel Depth to 12.
- 4. In Acquisition and Transfer Control, set Start Acquisition.

Refer to the "Acquisition and Transfer Control" category in the appendix for details on stopping and starting acquisitions.

# Saving & Restoring Camera Setup Configurations

See the section Camera Information Category in Appendix A for GenICam features associated with this section and how to use them

Related Features: Power-up Configuration Selector, UserSet1 thru UserSet16, User Set Selector, Power-on User Set, Current User Set

An inspection system may use multiple illumination, resolution, and responsivity configurations in order to cover the different types of inspection it performs.

The camera includes 16 user sets where camera setup information can be saved to and restored from—either at power up, or dynamically during inspection.

The settings active during the current operation can be saved (and thereby become the user setting) using the user set save feature.

A previously saved user setting (User Set 1 to 16) or the factory settings can be restored using the user set selector and user set load features.

Either the factory setting or one of the user settings can be selected as the default setting, by selecting the set in the user set default selector (Camera Power-up configuration option in the Power-up configuration dialog accessed from the Camera Information category). The set selected is selected as the default setting and is the set that is loaded and becomes active when the camera is reset or powered up.

The relationship between these four settings is illustrated in Figure 21. Relationship between the Camera Settings:

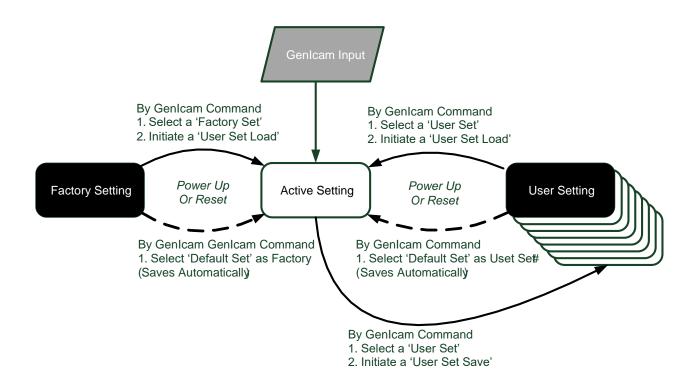

Figure 21. Relationship between the Camera Settings

# **Active Settings for Current Operation**

Active settings are those settings used while the camera is running and include all unsaved changes made by GenICam input to the settings.

These active settings are stored in the camera's *volatile* memory and will be lost and cannot be restored if the camera resets, is powered down, or loses power during operation.

To save these settings so that they can be restored next time you power up the camera, or to protect against losing them in the case of power loss, you must save the current settings using the user set save parameter. Once saved, the current settings become the selected user set.

#### **User Setting**

The user setting is the saved set of camera configurations that you can customize, resave, and restore. By default, the user settings are shipped with the same settings as the factory set.

The command user set save saves the current settings to non-volatile memory as a user set. The camera automatically restores the user set configured as the default set when it powers up.

To restore a saved user set, set the user set selector to the set you want to restore and then select the user set load parameter.

### **Factory Settings**

The factory setting is the camera settings that were shipped with the camera and which loaded during the camera's first power-up. To load or restore the original factory settings, at any time, select the factory setting parameter and then select the user set load parameter.

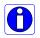

**Note:** By default, the user settings are set to the factory settings.

# **Default Setting**

Either the factory or one of the user settings can be used as the default setting, by selecting the set to use in the user set default selector. The chosen set automatically becomes the default setting and is the set loaded when the camera is reset or powered up.

# Appendix A: GenICam Commands

This appendix lists the available GenICam camera features. The user may accesses these features using the CamExpert interface or equivalent GUI.

Features listed in the description table but tagged as *Invisible* are typically reserved for Teledyne DALSA Support or third party software usage, and not typically required by end user applications.

The following feature tables describe these parameters along with their view attributes and in which version of the device the feature was introduced. Additionally the Device Version column will indicate which parameter is a member of the DALSA Features Naming Convention (using the tag **DFNC**), versus the GenICam Standard Features Naming Convention (SFNC tag not shown).

In the CamExpert Panes, parameters in gray are read only, either always or due to another parameter being disabled. Parameters in black are user set in CamExpert or programmable via an imaging application

The Device Version number represents the camera firmware revision number.

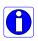

**Note:** The CamExpert examples shown for illustrative purposes and may not entirely reflect the features and parameters available from the camera model used in your application

# **Camera Information Category**

Camera information can be retrieved via a controlling application. Parameters such as camera model, firmware version, etc. are read to uniquely identify the connected camera. These features are typically read-only.

The Camera Information Category groups information specific to the individual camera. In this category the number of features shown is identical whether the view is Beginner, Expert, or Guru.

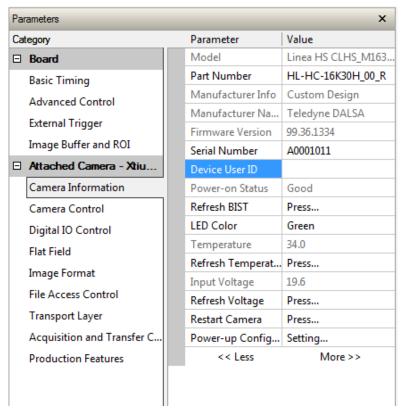

Figure 22 Example CamExpert Camera Information Panel

# **Camera Information Feature Descriptions**

| Display Name     | Feature                      | Description                                                                                                    | Device<br>Version<br>& View |
|------------------|------------------------------|----------------------------------------------------------------------------------------------------|-----------------------------|
| Model Name       | DeviceModelName              | Displays the device model name. (RO)                                                                                | 1.00<br>Beginner            |
| Vendor Name      | DeviceVendorName             | Displays the device vendor name. (RO)                                                                               | 1.00<br>Beginner            |
| Part Number      | deviceManufacturesPartNumber | Displays the device vendor part number. (RO)                                                                        | 1.00<br>Beginner            |
| Firmware Version | DeviceVersion                | Displays the device firmware version. This tag will also highlight if the firmware is a beta or custom design. (RO) | 1.00<br>Beginner            |

| Display Name                          | Feature                | Description                                                                                                    | Device<br>Version<br>& View |
|---------------------------------------|------------------------|----------------------------------------------------------------------------------------------------|-----------------------------|
| Manufacturer Info                     | DeviceManufacturerInfo | This feature provides extended manufacturer information about the device. Indicates whether standard product or a custom camera(RO)                                    | 1.00<br>Beginner            |
| Serial Number                         | DeviceID               | Displays the device's factory set camera serial number. (RO)                                                                                                    | 1.00<br>Beginner            |
| Device User ID                        | DeviceUserID           | Feature to store user-programmable identifier of up to 31 characters. The default factory setting is the camera serial number. (RW)                                    | 1.00<br>Beginner            |
| Restart Camera                        | DeviceReset            | Used to restart the camera (Warm restart)                                                                                                    | 1.00<br>Beginner            |
| Power-up<br>Configuration<br>Selector | UserSetDefaultSelector | Selects the camera configuration set to load and make active on camera power-up or reset. The camera configuration sets are stored in camera non-volatile memory. (RW) | 1.00<br>Beginner            |
| Factory Set                           | Factory                | Load factory default feature settings                                                                                                    |                             |
| UserSet1                              | UserSet1               | Select the user defined configuration UserSet 1 as the Power-up Configuration.                                                                                         |                             |
| UserSet2                              | UserSet2               | Select the user defined configuration UserSet 2 as the Power-up Configuration                                                                                          |                             |
| UserSet3                              | UserSet3               | Select the user defined configuration UserSet 3 as the Power-up Configuration                                                                                          |                             |
| UserSet4                              | UserSet4               | Select the user defined configuration UserSet 4 as the Power-up Configuration.                                                                                         |                             |
| UserSet5                              | UserSet5               | Select the user defined configuration UserSet 5 as the Power-up Configuration.                                                                                         |                             |
| UserSet6                              | UserSet6               | Select the user defined configuration UserSet 6 as the Power-up Configuration.                                                                                         |                             |
| UserSet7                              | UserSet7               | Select the user defined configuration UserSet 7 as the Power-up Configuration.                                                                                         |                             |
| UserSet8                              | UserSet8               | Select the user defined configuration UserSet 8 as the Power-up Configuration.                                                                                         |                             |
| UserSet9                              | UserSet9               | Select the user defined configuration UserSet 9 as the Power-up Configuration.                                                                                         |                             |
| UserSet10                             | UserSet10              | Select the user defined configuration UserSet 10 as the Power-up Configuration.                                                                                        |                             |
| UserSet11                             | UserSet11              | Select the user defined configuration UserSet 11 as the Power-up Configuration.                                                                                        |                             |
| UserSet12                             | UserSet12              | Select the user defined configuration UserSet 12 as the Power-up Configuration.                                                                                        |                             |
| UserSet13                             | UserSet13              | Select the user defined configuration UserSet 13 as the Power-up Configuration.                                                                                        |                             |
| UserSet14                             | UserSet14              | Select the user defined configuration UserSet 14 as the Power-up Configuration.                                                                                        |                             |

| Display Name                 | Feature         | Description                                                                                                    | Device<br>Version<br>& View |
|------------------------------|-----------------|----------------------------------------------------------------------------------------------------|-----------------------------|
| UserSet15                    | UserSet15       | Select the user defined configuration UserSet 15 as the Power-up Configuration.                                                                                                    |                             |
| UserSet16                    | UserSet16       | Select the user defined configuration UserSet 16 as the Power-up Configuration.                                                                                                    |                             |
| Load & Save<br>Configuration | UserSetSelector | Selects the camera configuration set to load feature settings from or save current feature settings to. The Factory set contains default camera feature settings and is read-only. (RW) | 1.00<br>Beginner            |
| Factory Set                  | Factory         | Select the default camera feature settings saved by the factory                                                                                                    |                             |
| UserSet 1                    | UserSet1        | Select the User-defined Configuration space<br>UserSet1 to save to or load from features<br>settings previously saved by the user.                                                      |                             |
| UserSet 2                    | UserSet2        | Select the User-defined Configuration space<br>UserSet2 to save to or load from features<br>settings previously saved by the user.                                                      |                             |
| UserSet3                     | UserSet3        | Select the User-defined Configuration space<br>UserSet3 to save to or load from features<br>settings previously saved by the user.                                                      |                             |
| UserSet4                     | UserSet4        | Select the User-defined Configuration space UserSet4 to save to or load from features settings previously saved by the user.                                                            |                             |
| UserSet5                     | UserSet5        | Select the User-defined Configuration space<br>UserSet5 to save to or load from features<br>settings previously saved by the user.                                                      |                             |
| UserSet6                     | UserSet6        | Select the User-defined Configuration space<br>UserSet6 to save to or load from features<br>settings previously saved by the user.                                                      |                             |
| UserSet7                     | UserSet7        | Select the User-defined Configuration space UserSet7 to save to or load from features settings previously saved by the user.                                                            |                             |
| UserSet8                     | UserSet8        | Select the User-defined Configuration space<br>UserSet8 to save to or load from features<br>settings previously saved by the user.                                                      |                             |
| UserSet9                     | UserSet9        | Select the User-defined Configuration space<br>UserSet9 to save to or load from features<br>settings previously saved by the user.                                                      |                             |
| UserSet10                    | UserSet10       | Select the User-defined Configuration space<br>UserSet10 to save to or load from features<br>settings previously saved by the user.                                                     |                             |
| UserSet11                    | UserSet11       | Select the User-defined Configuration space UserSet11 to save to or load from features settings previously saved by the user.                                                           |                             |
| UserSet12                    | UserSet12       | Select the User-defined Configuration space<br>UserSet12 to save to or load from features<br>settings previously saved by the user.                                                     |                             |
| UserSet13                    | UserSet13       | Select the User-defined Configuration space UserSet13 to save to or load from features settings previously saved by the user.                                                           |                             |

| Display Name           | Feature            | Description                                                                                                    | Device<br>Version<br>& View |
|------------------------|--------------------|----------------------------------------------------------------------------------------------------|-----------------------------|
| UserSet14              | UserSet14          | Select the User-defined Configuration space<br>UserSet14 to save to or load from features<br>settings previously saved by the user.                                             |                             |
| UserSet15              | UserSet15          | Select the User-defined Configuration space<br>UserSet15 to save to or load from features<br>settings previously saved by the user.                                             |                             |
| UserSet16              | UserSet16          | Select the User-defined Configuration space UserSet16 to save to or load from features settings previously saved by the user.                                                   |                             |
| Current User Set       | UserSetSelector    | Points to which user set (1-16) or factory set that is loaded or saved when the UserSetLoad or UserSetSave command is used.                                                     | 1.00<br>Beginner            |
| Load Configuration     | UserSetLoad        | Loads the camera configuration set specified by the User Set Selector feature, to the camera and makes it active. (W)                                                           | 1.00<br>Beginner            |
| Save Configuration     | UserSetSave        | Saves the current camera configuration to the user set specified by the User Set Selector feature. The user sets are located on the camera in non-volatile memory. (W)          | 1.00<br>Beginner            |
| Power-on Status        | deviceBISTStatus   | Determine the status of the device using the 'Built-In Self Test' (BIST). Possible return values are device-specific. (RO) See Built-In Self-Test Codes for status code details | 1.00<br>DFNC<br>Beginner    |
| Temperature            | deviceTemperature  | Displays the internal operating temperature of the camera. (RO)                                                                                                    | 1.00<br>DFNC<br>Beginner    |
| Refresh<br>Temperature | refreshTemperature | Press to update deviceTemperature                                                                                                    | 1.00<br>DFNC<br>Beginner    |
| Input Voltage          | deviceInputVoltage | Displays the input voltage to the camera at the power connector (RO)                                                                                                    | 1.00<br>DFNC<br>Beginner    |
| Refresh Voltage        | refreshVoltage     | Press to update deviceInputVoltage                                                                                                    | 1.00<br>DFNC<br>Beginner    |

# **Built-In Self-Test Codes (BIST)**

In the Camera Information screen shot example above, the Power-On Status is showing "Good", indicating that the camera powered up without any problems.

Details of the BIST codes can be found in the Trouble Shooting Guide in Appendix B.

# **Camera Power-Up Configuration Selection Dialog**

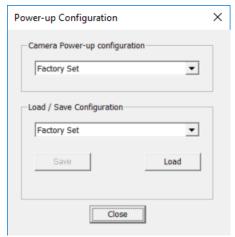

CamExpert provides a dialog box which combines the GemICam features used to select the camera's power-up state and for the user to save or load a camera state as a specific user set that is retained in the camera's non-volatile memory.

#### **Camera Power-up Configuration**

The first drop list selects the camera configuration set to load on power-up (see feature *UserSetDefaultSelector*). The user chooses the factory data set or from one of 16 available user-saved states.

## **User Set Configuration Management**

The second drop list allows the user to change the camera configuration any time after a power-up (see feature *UserSetSelector*). To reset the camera to the factory configuration, select *Factory Set* and click Load. To save a current camera configuration, select User Set 1 to 16 and click Save. Select a saved user set and click Load to restore a saved configuration.

# **Camera Control Category**

The camera control category, as shown by CamExpert, groups control parameters such as line rate, exposure time, scan direction, and gain.

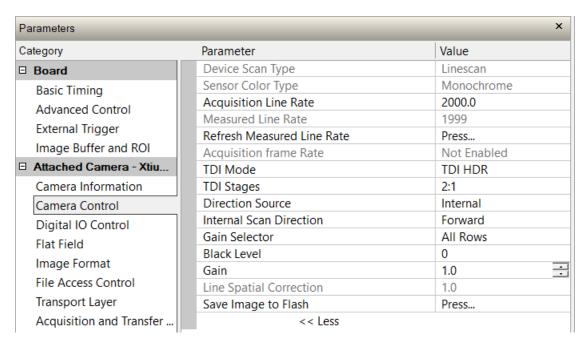

Figure 23: Camera Control Panel

# **Camera Control Feature Descriptions**

| Display Name             | Feature                | Description                                                                                           | Device<br>Version<br>& View |
|--------------------------|------------------------|----------------------------------------------------------------------------------------------------|-----------------------------|
| Device Scan Type         | DeviceScanType         | Displays the device scan type. Linescan for TDI, HDR, and HFW, and Areascan in area mode. (RO)        | 1.00<br>Beginner            |
| Linescan                 | Linescan               |                                                                                                    | SNFC                        |
| Areascan                 | Areascan               |                                                                                                    |                             |
| Color Type<br>Monochrome | sensorColorType        | Displays the sensor color type mode. (RO)                                                             | 1.00<br>Beginner            |
| TDI Mode                 | sensorTDIModeSelection | Select the TDI mode for the sensor.                                                                   |                             |
| TDI                      | Tdi                    | Output one row from the main TDI array                                                                |                             |
| TDI HDR                  | Tdi2Array              | Output two rows, one from each of the main and secondary array with the responsivity ratio selectable |                             |
| TDI HFR                  | TdiHfw                 | Output two rows, one from each of the main and secondary array, both set to 64 stages.                |                             |
| TDI Area                 | TdiArea                | Output the entire 128 row main array with an FVAL                                                     |                             |

| Display Name                  | Feature                   | Description                                                                                                    | Device<br>Version<br>& View |
|-------------------------------|---------------------------|----------------------------------------------------------------------------------------------------|-----------------------------|
| TDI Stages                    | sensorTDIStagesSelection  | Used to determine the number of stages to be integrated                                                                                                    | 1.00<br>Beginner            |
| 128<br>64                     | 128<br>64                 | TDI Mode: select the number of stages on main array.                                                                                                    |                             |
| 2:1<br>4:1<br>8:1             | 2:1<br>4:1<br>8:1         | HDR Mode: select the responsivity ratio between the two rows output. Number of stages is: 128/64, 64/16, 128/16 respectively.                                                                                                    |                             |
| 1:1                           | 1:1                       | HFW Mode (High Full Well)                                                                                                    |                             |
| Acquisition Line Rate         | AcquisitionLineRate       | Specifies the camera's internal line rate, in Hz when Trigger mode set to internal and not in area mode. Note that any user entered value is automatically adjusted to a valid camera value based on a 90 MHz clock. For one row out the maximum is 300,000 Hz, for two rows it is one half, 150,000 Hz | 1.00<br>Beginner            |
| Measured Line Rate            | measuredLineRate          | Specifies the line rate provided to the camera by either internal or external source (RO)                                                                                                    | 1.00<br>Beginner            |
| Refresh Measured<br>Line Rate | refreshMeasureLineRate    | Press to update measuredLineRate                                                                                                    | 1.00<br>Beginner            |
| Acquisition Frame<br>Rate     | AcquisitionFrameRate      | Specifies the camera internal frame rate, in Hz when in area mode and Trigger mode set to internal. Maximum frame rate is 2,000 Hz.                                                                                                    | 1.00<br>Beginner            |
| Direction Source              | sensorScanDirectionSource | How the direction is set:                                                                                                    | 1.00<br>Beginner            |
| Internal                      | Internal                  | Direction set by value of SensorScanDirection                                                                                                    |                             |
| Line 2                        | GPIO2                     | Direction set by pin 6. Low is forward, high is reverse  Direction set by encoder – Trigger Source must be                                                                                                    |                             |
| Rotary Encoder                | Encoder                   | Rotary Encoder as well                                                                                                    |                             |
| Internal Scan Direction       | sensorScanDirection       | When ScanDirectionSource is set to Internal, determines the direction of the scan                                                                                                    | 1.00<br>Beginner            |
|                               | Forward<br>Reverse        |                                                                                                    |                             |
| Gain                          | Gain                      | Sets the gain selected with the GainSelector feature                                                                                                    | 1.00<br>Beginner            |
| Gain Selector                 | GainSelector              | Used to select which sensor line the gain is applied to                                                                                                    | 1.00<br>Beginner            |
| System Gain                   | System                    | 1-10x Gain applied to every sensor line equally                                                                                                    | .5                          |
| Gystein Gaill                 | Oysiciii                  | 1-4x Gain applied to all sensor lines                                                                                                    |                             |
| All Rows                      | All                       |                                                                                                    |                             |

| Display Name        | Feature              | Description                                                                                                    | Device<br>Version<br>& View |
|---------------------|----------------------|----------------------------------------------------------------------------------------------------|-----------------------------|
| Black Level         | BlackLevel           | Controls the black level as an absolute physical value. This represents a DC offset applied to the video signal, in DN (digital number) units. The value may be positive or negative. | 1.00<br>Beginner            |
| Save Image To Flash | saveLastImageToFlash | Captures the current line and saves it to the cameras Flash memory as a TIFF file that can be retrieved using the File Access Control Features                                        | 1.00<br>Guru                |

# **Digital I / O Control Feature Descriptions**

The camera's Digital I / O Control category is used to configure the cameras GPIO pins.

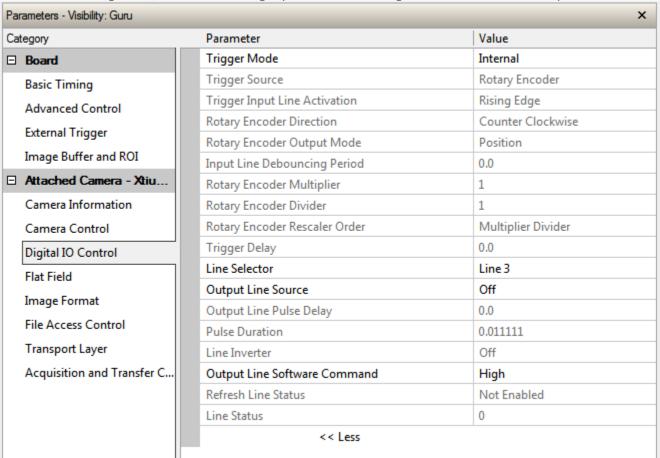

Figure 24 Digital I/O Control Panel

| Display Name | Feature     | Description                                                          | Device<br>Version<br>& View |
|--------------|-------------|----------------------------------------------------------------------|-----------------------------|
| Trigger Mode | TriggerMode | Determines the source of trigger to the camera, internal or external | 1.00<br>DFNC                |
| Internal     | Internal    |                                                                      | Beginner                    |
| External     | External    |                                                                      |                             |

| Trigger Source                   | TriggerSource              | Determines the source of external trigger                                                                                                    | 1.00<br>DFNC             |
|----------------------------------|----------------------------|----------------------------------------------------------------------------------------------------|--------------------------|
| CLHS In                          | CLHS In                    | Source of trigger is from the frame grabber                                                                                                    | Beginner                 |
| Rotary Encoder                   | Rotary Encoder             | Source of trigger is from the shaft encoder inputs                                                                                                    |                          |
| Line 1                           | GPIO1                      | Source of trigger is from Line 1 of the GPIO connector                                                                                                    |                          |
| Trigger Input Line<br>Activation | TriggerActivation          | Determines which edge of a input trigger will activate on                                                                                                    | 1.00<br>DFNC<br>Beginner |
| Rising Edge                      | RisingEdge                 | The trigger is considered valid on the rising edge of the line source signal (after any processing by the                                                                                                   |                          |
| Falling Edge                     | Falling Edge               | line inverter module) The trigger is considered valid on the falling edge.                                                                                                    |                          |
| Any Edge                         | AnyEdge                    | The trigger is valid on any edge                                                                                                    |                          |
| Rotary Encoder Direction         | rotaryEncoderDirection     | Specifies the phase which defines the encoder forward direction                                                                                                    | 1.00<br>DFNC             |
| Counter Clockwise                | CounterClockwise           | Inspection goes forward when the rotary encoder direction is counter clockwise (phase A is ahead of phase B)                                                                                                | Beginner                 |
| Clockwise                        | Clockwise                  | Inspection goes forward when the rotary encoder direction is clockwise (phase B is ahead of phase A)                                                                                                    |                          |
| Rotary Encoder Output<br>Mode    | rotaryEncoderOutputMode    | Specifies the conditions for the Rotary Encoder interface to generate a valid Encoder output signal.                                                                                                    | 1.00<br>DFNC<br>Beginner |
|                                  | Position                   | Triggers are generated at all new position increments in the selected direction. If the encoder reverses no trigger events are generated until it has again passed the position where the reversal started. |                          |
|                                  | Motion                     | The triggers are generated for all motion increments in either direction.                                                                                                    |                          |
| Input Line Debouncing<br>Period  | lineDebouncingPeriod       | Specifies the minimum delay before an input line voltage transition is recognizing as a signal transition.                                                                                                  | 1.00<br>DFNC<br>Beginner |
| Rotary Encoder Multiplier        | rotaryEncoderMultiplier    | Specifies a multiplication factor for the rotary encoder output pulse generator.                                                                                                    | 1.00<br>DFNC<br>Beginner |
| Rotary Encoder Divisor           | rotaryEncoderDivider       | Specifies a division factor for the rotary encoder output pulse generator.                                                                                                    | 1.00<br>DFNC<br>Beginner |
| Rotary Encoder Rescaler<br>Order | rotaryEncoderRescalerOrder | Specifies the order that the multiplier and divider are applied.                                                                                                    | 1.00<br>DFNC<br>Beginner |
| Multiplier Divider               | multiplierDivider          | The signal is multiplied before been divided.                                                                                                    |                          |
| Divider Multiplier               | dividerMultiplier          | The signal is divided before been multiplied                                                                                                    |                          |
|                                  |                            |                                                                                                    |                          |

| Trigger Delay                   | TriggerDelay            | Allows the trigger to the sensor to be delayed relative to camera input trigger                             | 1.00<br>DFNC<br>Beginner |
|---------------------------------|-------------------------|----------------------------------------------------------------------------------------------------|--------------------------|
| Line Selector                   | LineSelector            | Selects the physical line (or pin) of the external device connector to configure.                           | 1.00<br>DFNC<br>Beginner |
| Line 1                          | GPIO 1                  | Index of the physical line and associated I/O control                                                       |                          |
| Line 2                          | GPIO 2                  | block to use.                                                                                               |                          |
| Line 3                          | GPIO 3                  |                                                                                                    |                          |
| Line 4                          | GPIO 4                  |                                                                                                    |                          |
| Line 5                          | GPIO 5                  |                                                                                                    |                          |
| Line 6                          | GPIO 6                  |                                                                                                    |                          |
| Output Line Source              | outputLineSource        | Selects which features control the output on the selected line.                                             | 1.00<br>DFNC<br>Beginner |
| Off                             | off                     | Line output level is controlled by the outputLineSoftwareCmd feature                                        |                          |
| On                              | on                      | Line output level is controlled by outputLinePulseDelay, outputLinePulseDuration, and LineInverter features |                          |
| Output Line Pulse Delay         | outputLinePulseDelay    | Sets the delay (in µs) before the output line pulse signal. Enabled by the OutputLineSource feature.        | 1.00<br>DFNC<br>Beginner |
| outputLinePulseDuration         | outputLinePulseDuration | Sets the width (duration) of the output line pulse in microseconds.                                         | 1.00<br>DFNC<br>Beginner |
| Line Inverter                   | LineInverter            | Controls whether to invert the polarity of the selected input or output line signal.                        | 1.00<br>DFNC             |
| On                              | On                      |                                                                                                    | Beginner                 |
| Off                             | Off                     |                                                                                                    |                          |
| Output Line Software<br>Command | outputLineSoftwareCmd   | Set the GPIO out value when outputLineSource is off.                                                        | 1.00<br>DFNC<br>Expert   |
| Refresh Line Status             | refreshLineStatus       | Update the LineStatus feature                                                                               | 1.00<br>DFNC<br>Expert   |
| Line Status                     | LineStatus              | Returns the current state of the GPIO line selected with the LineSelector feature (RO)                      | 1.00<br>DFNC<br>Expert   |

# **Flat Field Category**

The Flat Field controls, as shown by CamExpert, group parameters used to control the FPN and PRNU calibration process.

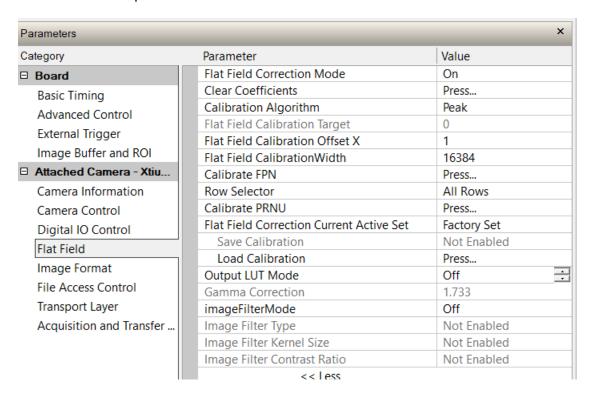

Figure 25: Flat Field Panel

# **Flat Field Control Feature Description**

| Device<br>Version<br>& View |
|-----------------------------|
| 1.00                        |
| ction Beginner              |
| tion DFNC                   |
| all flat field              |
| different 1.00<br>Beginner  |
| pefficients DFNC<br>peak.   |
|                             |

| Display Name                                                                       | Feature                                          | Description                                                                                                    | Device<br>Version<br>& View |
|------------------------------------------------------------------------------------|--------------------------------------------------|----------------------------------------------------------------------------------------------------|-----------------------------|
| Peak, Image Filtered                                                               | Peak, Image Filtered                             | A low pass filter is applied to the average line values before calculating the coefficients. Use this algorithm if the calibration target is not uniformly white or if it is not possible to defocus the image. Because of the low pass filter, this algorithm is not able to correct pixel-to-pixel variations and so it is preferable to use the "Peak" algorithm.  |                             |
| Set Target                                                                         | Set Target                                       | Calculation of PRNU coefficients to bring all pixels to the target value.                                                                                                    |                             |
| Set Target, Image Filtered                                                         | Set Target, Image Filtered                       | A low pass filter is applied to the average line values before calculating the coefficients. Use this algorithm if the calibration target is not uniformly white or if it is not possible to defocus the image. Because of the low pass filter this algorithm is not able to correct pixel-to-pixel variations and so it is preferable to use the "Target" algorithm. |                             |
| Flat Field Calibration Target                                                      | flatfieldCalibrationTarget                       | Sets the target value for the "Calibrate PRNU" feature.                                                                                                    |                             |
| Flat Field Calibration Offset X                                                    | flatfieldCalibrationROIOffsetX                   | Set the starting point of a region of interest where a flat field calibration will be performed                                                                                                    | 1.00<br>Beginner<br>DFNC    |
| Flat Field Calibration Width                                                       | flatfieldCalibrationROIWidth                     | Sets the width of the region of interest where a flat field calibration will be performed                                                                                                    | 1.00<br>Beginner<br>DFNC    |
| Calibrate FPN                                                                      | flatfieldCalibrationFPN                          | Initiates the FPN calibration process                                                                                                    | 1.00<br>Beginner<br>DFNC    |
| Row Selector                                                                       | flatfieldCalibrationColorSelector                | Specify which sensor rows to perform PRNU calibration on, all or individual colors.                                                                                                    | 1.00<br>Beginner<br>DFNC    |
| Calibrate PRNU                                                                     | flatfieldCalibrationPRNU                         | Initiates the Flat Field (PRNU) calibration process                                                                                                    | 1.00<br>Beginner<br>DFNC    |
| Flat Field Correction Current<br>Active Set<br>Factory Set<br>User set (1 thru 16) | flatfieldCorrectionCurrentActiveSet  Factory Set | Selects the User PRNU set to be saved or loaded. Factory set can only be loaded. Only the PRNU values are saved or loaded which is much faster                                                                                                    | 1.00<br>Guru<br>DFNC        |
| - 3301 301 (1 tillu 10)                                                            | User set (1 thru 16)                             | than saving or loading the full Factory or User set.                                                                                                    |                             |
| Save Calibration                                                                   | flatfieldCalibrationSave                         | Saves the User PRNU set specified by flatfieldCorrectionCurrentActiveSet to the camera.                                                                                                    | 1.00<br>Guru<br>DFNC        |

| Display Name                | Feature                  | Description                                                                                                    | Device<br>Version<br>& View |
|-----------------------------|--------------------------|----------------------------------------------------------------------------------------------------|-----------------------------|
| Load Calibration            | flatfieldCalibrationLoad | Loads the User PRNU set specified by flatfieldCorrectionCurrentActiveSet to the camera and makes it active.             | 1.00<br>Guru<br>DFNC        |
| Output LUT Mode             | lutMode                  | Allows the output LUT to be selected                                                                                    | 1.00<br>Beginner<br>DFNC    |
| Off                         | Off                      | The output LUT is disabled and linear data is output                                                                    |                             |
| Gamma Correction            | Gamma Correction         | Gamma correction table is used                                                                                          |                             |
| User Defined                | User Defined             | LUT download by the user is used.                                                                                       |                             |
| Gamma Correction            | gammaCorrection          | Sets the output LUT gamma correction factor $DN_{out} = 255 \times \left(\frac{DN_{in}}{255}\right)^{\frac{1}{\gamma}}$ | 1.00<br>Beginner<br>DFNC    |
| Image Filter Mode           | imageFilterMode          | Enable image filter.                                                                                                    |                             |
| Image Filter Type           | imageFilterType          | Read-only: Weighted Average                                                                                             |                             |
| Image Filter Kernel Size    | imageFilterKernelType    | Kernel 1x3 or 1x5                                                                                                    |                             |
| Image Filter Contrast Ratio | imageFilterContrastRatio | 0 to 1                                                                                                    |                             |

# **Image Format Control Category**

The camera's Image Format controls, as shown by CamExpert, group parameters used to configure camera pixel format, image cropping, binning and test pattern generation features.

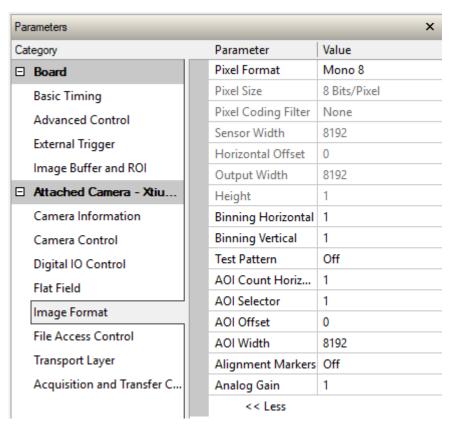

Figure 26: Image Format Panel

# **Image Format Control Feature Description**

| Display Name        | Feature     | Description                                                                          | Device Version<br>& View |
|---------------------|-------------|--------------------------------------------------------------------------------------|--------------------------|
| Pixel Format        | PixelFormat | Output image pixel coding format of the sensor.                                      | 1.00<br>Beginner         |
| Mono8               | Mono8       |                                                                                      | SFNC                     |
| Mono12              | Mono12      |                                                                                      |                          |
| Pixel Size          | PixelSize   | Total size in bits of an image pixel. Read-only.                                     | 1.00<br>Beginner<br>DFNC |
| Pixel Coding Filter | PixelCoding | Indicates the type of color filter used in the                                       | 1.00                     |
|                     | Filter      | camera.<br>Read only.                                                                | Beginner<br>DFNC         |
| Sensor Width        | WidthMax    | Indicates the maximum number of pixels available in the long (line) axis the sensor. | 1.00<br>Beginner         |
|                     |             | Read only                                                                            | DFNC                     |

| Output Width         | Width                | Equals the sum of AOI's divided by the binning factor. Read only                                                                                                    | 1.00<br>Beginner<br>DFNC |
|----------------------|----------------------|----------------------------------------------------------------------------------------------------|--------------------------|
| Height               | Height               | Height of the image provided by the device (in object pixels) Read only.                                                                                                    | 1.00<br>Beginner<br>DFNC |
| Binning Horizontal   | BinningHorizontal    | Number of horizontally adjacent pixels to sum together. This increases the intensity of the pixels and reduces the horizontal resolution of the image                                                                                                    | 1.00<br>Beginner<br>SFNC |
| Binning Vertical     | BinningVertical      | Number of vertically adjacent pixels to sum together. This increases the intensity of the pixels and reduces the vertical resolution of the image. Only available in TDI single plane mode.                                                                                                    | 1.00<br>Beginner<br>SFNC |
| Test Pattern         | TestImageSelector    | Selects the type of test image that is sent by the camera.                                                                                                    | 1.00<br>Beginner<br>DFNC |
| Off                  | Off                  | Selects sensor video to be output                                                                                                    |                          |
| Each Tap Fixed       | Each Tap Fixed       | Selects a grey scale value that is increased every 512 pixels.                                                                                                    |                          |
| Grey Horizontal Ramp | Grey Horizontal Ramp | Selects a grey scale ramp                                                                                                    |                          |
| Grey Vertical Ramp   | Grey Vertical Ramp   | Selects a grey scale ramp progressively for each row.                                                                                                    |                          |
| Grey Diagonal Ramp   | Grey Diagonal Ramp   | Selects a combination of horizontal and vertical raps to form a diagonal grey scale.                                                                                                    |                          |
| User Pattern         | User Pattern         | User can define a test pattern by uploading to the camera a PRNU file using the FileAccess > Miscellaneous > User PRNU feature. The PRNU coefficient will be applied to a midscale (128DN) test image.                                                                                                    |                          |
|                      |                      | Contact Teledyne DALSA support for an Excel file that can help with this.                                                                                                    |                          |
| AOI Count            | multipleROICount     | Specified the number of AOI's in an acquired image                                                                                                    | 1.00<br>Beginner<br>SFNC |
| AOI Selector         | multipleROISelector  | Select 1 of up to 4 AOI's when setting the AOI Offset & AOI Width                                                                                                    | 1.00<br>Beginner<br>SFNC |
| AOI Offset           | multipleROIOffsetX   | Location of the start of a single Area of Interest to be output. Multiple of 32.                                                                                                    | 1.00<br>Beginner         |
| AOI Width            | multipleROIWidth     | Width of the start of a single Area of Interest to be output  Minimum is 96 per lane. e.g., if there is only one AOI spread across the 5 lanes then the minimum is 5 x 96 = 480.  Maximum of the sum of AOI width's is the sensor width. e.g., for a 16k sensor, if there are two AOI's with the first 12k wide, then the second can be no wider than 4k. | 1.00<br>Beginner         |

| Analog Gain      | AnalogGain     | Sets the analog gain. This feature is only available for the HL-HM- 08K30H model.                         | 1.00<br>Beginner<br>SFNC  |
|------------------|----------------|----------------------------------------------------------------------------------------------------|---------------------------|
|                  |                | Note: User must stop acquisition to change this feature and press start acquisition afterwards to resume. |                           |
| Input Pixel Size | pixelSizeInput | Size of the image input pixels, in bits per pixel. (RO)                                                   | 1.00<br>DFNC<br>Invisible |
| 12 Bits/Pixel    | Врр12          | Sensor input data path is 12                                                                              |                           |

# **Transport Layer Control Category**

Note: All features shown in Guru visibility.

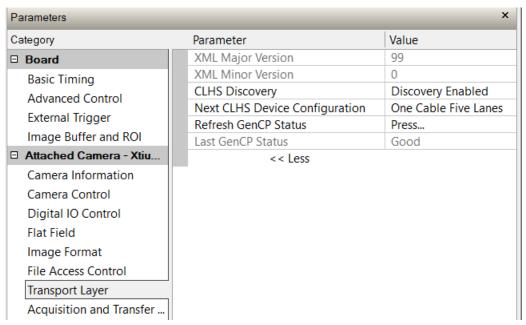

Figure 27: Transport Layer Panel

# **Transport Layer Feature Descriptions**

| Display Name            | Feature                       | Description                                                                                                    | Device<br>Version<br>& View |
|-------------------------|-------------------------------|----------------------------------------------------------------------------------------------------|-----------------------------|
| XML Major Version       | DeviceManifestXMLMajorVersion | Together with DeviceManifestXMLMinorVersion specifies the GenICam™ feature description XML file version (RO)                                                                               | 1.00<br>Beginner<br>DFNC    |
| XML Minor Version       | DeviceManifestXMLMinorVersion | Together with DeviceManifestXMLMajorVersion specifies the GenlCam™ feature description XML file version (RO)                                                                               | 1.00<br>Beginner<br>DFNC    |
| Refresh GenCP<br>Status | refreshGenCPStatus            | Press to update GenCP Status                                                                                                    | 1.00<br>Beginner            |
| Last GenCP Status       | genCPStatus                   | If a feature read or write fails then Sapera only returns that it fails – read this feature to get the actual reason for the failure Returns the last error Reading this feature clears it | 1.00<br>Beginner<br>DFNC    |

| CLHS Discovery                    | clhsDiscovery         | Selects whether the camera needs to be commanded to send image data after power up  CLHS transmitters are enabled immediately on power up | 1.00<br>Guru<br>DFNC |
|-----------------------------------|-----------------------|----------------------------------------------------------------------------------------------------|----------------------|
|                                   |                       | CLHS transmitters enable after sending<br>Acquisition start                                                                               |                      |
| Discovery Disabled                |                       |                                                                                                    |                      |
| Discovery Enabled                 |                       |                                                                                                    |                      |
| Next CLHS Device<br>Configuration | clhsNext DeviceConfig | When the camera is next powered up, the specified CLHS lane configuration will be set for the camera.                                     | 1.00<br>Guru<br>DFNC |
| 16K                               |                       |                                                                                                    |                      |
| One cable five lanes              |                       |                                                                                                    |                      |
| 8K                                |                       |                                                                                                    |                      |
| One cable one lane                |                       |                                                                                                    |                      |
| Two cable one lane                |                       |                                                                                                    |                      |

**Acquisition and Transfer Control Category** 

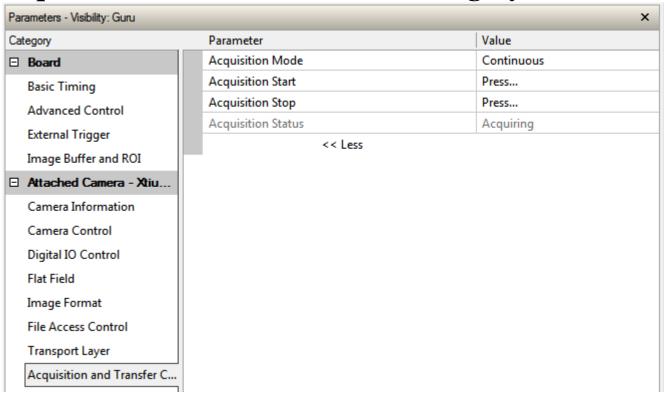

Figure 28: Acquisition & Transfer Control Panel

# **Acquisition and Transfer Control Feature Descriptions**

| Display Name       | Feature           | Description                                                                                                    | Device Version<br>& View |
|--------------------|-------------------|----------------------------------------------------------------------------------------------------|--------------------------|
| Acquisition Mode   | AcquisitionMode   | The device acquisition mode defines the number of frames to capture during an acquisition and the way it stops Only continuous mode is currently available | 1.00<br>Beginner<br>DFNC |
| Continuous         |                   |                                                                                                    |                          |
| Acquisition Start  | AcquisitionStart  | Starts the acquisition of image data. (WO)                                                                                                    | 1.00<br>Beginner<br>DFNC |
| Acquisition Stop   | AcquisitionStop   | Stops the acquisition of image data at the end of the current line/frame (WO)                                                                              | 1.00<br>Beginner<br>DFNC |
| Acquisition Status | AcquisitionStatus | Indicates whether the camera has been commanded to stop or to send image data.                                                                             | 1.00<br>Beginner<br>DFNC |

# **File Access Control Category**

The File Access control in CamExpert allows the user to quickly upload and download of various data files to/from the connected the camera. The supported data files for the camera include firmware updates and Flat Field coefficients.

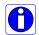

**Note:** The communication performance when reading and writing large files can be improved by stopping image acquisition during the transfer

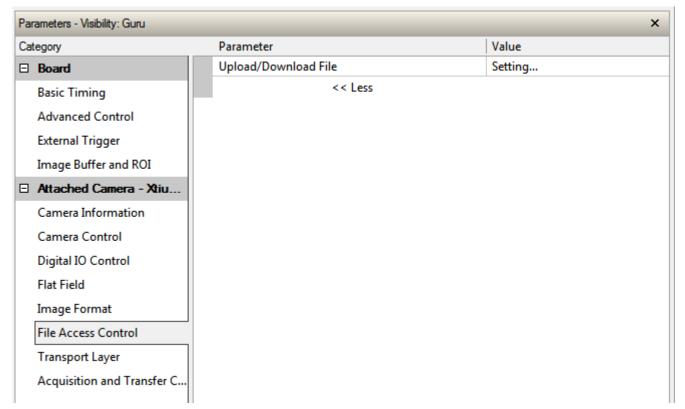

Figure 29: File Access Control Panel

# **File Access Control Feature Descriptions**

| Display Name             | Feature      | Description                                                                                                    | View             |
|--------------------------|--------------|----------------------------------------------------------------------------------------------------|------------------|
| File Selector            | FileSelector | Selects the file to access. The file types which are accessible are device-dependent.                                                                         | 1.00<br>Beginner |
| All Firmware             |              | Upload micro code, FPGA code &XML as a single file to the camera which will execute on the next camera reboot cycle.                                          | DFNC             |
| User Set                 |              | Use UserSetSelector to specify which user set to access.                                                                                                    |                  |
| User PRNU                |              | Use UserSetSelector to specify which user PRNU to access.                                                                                                    |                  |
| User FPN<br>Current PRNU |              | Use UserSetSelector to specify which user FPN to access.  Accesses the PRNU coefficients that are currently being used by the camera (not necessarily saved). |                  |
| CameraData               |              | Download camera information and send for customer support.                                                                                                    |                  |

| Display Name               | Feature               | Description                                                                                                    | View         |
|----------------------------|-----------------------|----------------------------------------------------------------------------------------------------|--------------|
| File Operation<br>Selector | FileOperationSelector | Selects the target operation for the selected file in the device. This operation is executed when the File Operation Execute feature is called. | 1.00<br>Guru |
| Open                       | Open                  | Select the Open operation - executed by FileOperationExecute.                                                                                   |              |
| Close                      | Close                 | Select the Close operation - executed by FileOperationExecute.                                                                                  |              |
| Read                       | Read                  | Select the Read operation - executed by FileOperationExecute.                                                                                   |              |
| Write                      | Write                 | Select the Write operation - executed by FileOperationExecute.                                                                                  |              |
| File Operation<br>Execute  | FileOperationExecute  | Executes the operation selected by File Operation Selector on the selected file.                                                                | 1.00<br>Guru |
| File Open Mode             | FileOpenMode          | Selects the access mode used to open a file on the device.                                                                                      | 1.00         |
| Read<br>Write              | Read<br>Write         | Select READ only open mode<br>Select WRITE only open mode                                                                                       | Guru         |
| File Access<br>Buffer      | FileAccessBuffer      | Defines the intermediate access buffer that allows the exchange of data between the device file storage and the application.                    | 1.00<br>Guru |
| File Access<br>Offset      | FileAccessOffset      | Controls the mapping offset between the device file storage and the file access buffer.                                                         | 1.00<br>Guru |
| File Access<br>Length      | FileAccessLength      | Controls the mapping length between the device file storage and the file access buffer.                                                         | 1.00<br>Guru |
| File Operation<br>Status   | FileOperationStatus   | Displays the file operation execution status. (RO).                                                                                             | 1.00<br>Guru |
| Success                    | Success               | The last file operation has completed successfully.                                                                                             |              |
| Invalid Parameter          | InvalidParameter      | An invalid parameter was passed to the last feature called.                                                                                     |              |
|                            |                       | Attempt to write to a read-only (factory) file.                                                                                                 |              |
| Write Protect              | WriteProtect          | The file has not been opened yet.                                                                                                    |              |
| File Not Open              | FileNotOpen           |                                                                                                    |              |
| File Too Big               | FileTooBig            | The file is larger than expected.                                                                                                    |              |
| File Invalid               | FileInvalid           | The last file operation has completed unsuccessfully because the selected file is not present in this camera.                                   |              |
| File Operation<br>Result   | FileOperationResult   | For Read or Write operations, the number of successfully read/written bytes is returned. (RO)                                                   | 1.00<br>Guru |
| File Size                  | FileSize              | Represents the size of the selected file in bytes.                                                                                              | 1.00<br>Guru |

#### File Access via the CamExpert Tool

1. Click on the "Setting..." button to show the File Access Control dialog box.

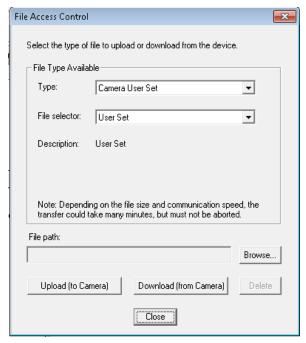

Figure 30: File Access Control Tool

- 2. From the Type drop menu, select the file type that will be uploaded to the camera or downloaded from the camera.
- 3. From the File Selector drop menu, select the file to be uploaded or downloaded.
- 4. To upload a file, click the Browse button to open a typical Windows Explorer window.
  - a. Select the specific file from the system drive or from a network location.
  - b. Click the Upload button to execute the file transfer to the camera.
- 5. Alternatively, click the Download button and then specify the location where the file should be stored.
- 6. Note that firmware changes require that the camera be powered down and then back up. Additionally, CamExpert should be shut down and restarted following a reset.
- 7. Caution: Do not interrupt the file transfer by powering down the camera or closing CamExpert.

#### **CLHS File Transfer Protocol**

If you are not using CamExpert to perform file transfers, pseudo-code for the CLHS File Transfer Protocol is as follows.

#### **Download File from Camera**

- Select the file by setting the FileSelector feature
- Set the FileOpenMode to Read
- Set the FileOperationSelector to Open
- Open the file by setting FileOperationExecute to 1
   This is a read-write feature poll it every 100 ms until it returns 0 to indicate it has completed
- Read FileOperationStatus to confirm that the file opened correctly

- A return value of 0 is success. Error codes are listed in the XML.
- Read FileSize to get the number of bytes in the file
- From FileAccessBuffer.Length you will know that maximum number of bytes that can be read through FileAccessBuffer is 988.
- For Offset = 0 While ((Offset < FileSize) and (Status = 0)) Do
  - Set FileAccessOffset to Offset
  - Set FileAccessLength to min(FileSize Offset, FileAccessBuffer.Length), the number of bytes to read
  - Set the FileOperationSelector to Read
  - Read the file by setting FileOperationExecute to 1 and poll until 0 and complete
  - Read FileOperationStatus to confirm the read worked
  - Read FileOperationResult to confirm the number of bytes read
  - Read the bytes from FileAccessBuffer
  - Write bytes read to host file.
- Next Offset = Offset + number of bytes read
- Set the FileOperationSelector to Close
- Close the file by setting FileOperationExecute to 1 and poll until 0 and complete
- Read FileOperationStatus to confirm the close worked

#### **Upload File to Camera**

- Select the file by setting the FileSelector feature
- Set the FileOpenMode to Write
- Set the FileOperationSelector to Open
- Open the file by setting FileOperationExecute to 1
  - This is a read-write feature poll it every 100 ms until it returns 0 to indicate it has completed
- Read FileOperationStatus to confirm that the file opened correctly
  - A return value of 0 is success. Error codes are listed in the XML.
- Read FileSize to get the maximum number of bytes allowed in the file
  - Abort and jump to Close if this is less the file size on the host
- From FileAccessBuffer.Length you will know that maximum number of bytes that can be written through FileAccessBuffer is 988.
- For Offset = 0 While ((Offset < Host File Size) and (Status = 0)) Do
  - Set FileAccessOffset to Offset
  - Set FileAccessLength to min(Host File Size Offset, FileAccessBuffer.Length), the number of bytes to write
  - Read next FileAccessLength bytes from host file.
  - Write the bytes to FileAccessBuffer
  - Set the FileOperationSelector to Write
  - Write to the file by setting FileOperationExecute to 1 and poll until 0 and complete
  - Read FileOperationStatus to confirm the write worked
  - Read FileOperationResult to confirm the number of bytes written
- Next Offset = Offset + number of bytes written
- Set the FileOperationSelector to Close
- Close the file by setting FileOperationExecute to 1 and poll until 0 and complete

• Read FileOperationStatus to confirm the close worked

#### **Download a List of Camera Parameters**

For diagnostic purposes you may want to download a list of all the parameters and values associated with the camera.

- 1. Go to File Access Control
- 2. Click on Settings
- 3. In the "Type" drop down box select "Miscellaneous."
- 4. In the "File selector" drop down box select "CameraData."
- 5. Hit "Download"
- 6. Save the text file and send the file to Teledyne DALSA customer support.

# Appendix B: Trouble Shooting Guide

# **Diagnostic Tools**

#### Camera Data File

The camera data file includes the operational configuration and status of the camera This text file can be downloaded from the camera and forwarded to Teledyne DALSA Technical Customer support team to aid in diagnosis of any reported issues. See Saving & Restoring Camera Setup Configurations of the user manual for details on downloading the Camera Data file.

#### Voltage & Temperature Measurement

The camera can measure the input supply voltage at the power connector and the internal temperature. Both of these features are accessed using the Camera CamExpertGUI > Camera Information tab. Press the associated refresh button for a real-time measurement.

#### Test Patterns – What Can They Indicate?

The camera can generate fixed test patterns that may be used to determine the integrity of the CLHS communications beyond the Lock status. The test patterns give the user the ability to detect bit errors using an appropriate host application. This error detection would be difficult, if not impossible, using normal image data.

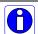

**Note:** Gray images are displayed so that any bit error will immediately be apparent as colored pixels in the image.

There are five test patterns that can be selected via the Cameras CamExpertGUI > Image Format tab. They have the following format when using 8-bit data:

- Each Tap Fixed
  - Starting at 64 increases in by 4 steps every 512 pixels ending in 188.
- Grey Horizontal Ramp
  - 2 horizontal ramps starting at 00H increases in by 01H every 32 pixels.
- Grey Vertical Ramp
  - Vertical ramp starting with 1<sup>st</sup> row 5, next row 12, and incrementing by 3 every line
- Grey Diagonal Ramp
  - Add horizontal and vertical ramps
- User Pattern
  - When selected, the camera will first output all pixels values to be half full scale. The
    user can then generate a custom test pattern by uploading PRNU coefficients that
    appropriately manipulate the half scale data to achieve the desired pattern. See
    section Setting Custom Flat Field Coefficients for details.

#### Built-In Self-Test Codes

The Built-In Self-test (BIST) codes are located in the Camera Information pane under Power-on Status. None of these should occur in a properly functioning camera except OVER\_TEMPERATURE. OVER\_TEMPERATURE occurs if the ambient temperature is too high, there is insufficient air circulation or heat sinking.

| Bit<br>Number | Name                | Hex Position | Binary Translation                      |
|---------------|---------------------|--------------|-----------------------------------------|
| 1             | I2C                 | 0x00000001   | 0000 0000 0000 0000 0000 0000 0000 0001 |
| 2             | FPGA_NO_INIT        | 0x00000002   | 0000 0000 0000 0000 0000 0000 0000 0010 |
| 3             | FPGA_NO_DONE        | 0x00000004   | 0000 0000 0000 0000 0000 0000 0000 0100 |
| 4             | SENSOR_SPI          | 0x00000008   | 0000 0000 0000 0000 0000 0000 0000 1000 |
| 5             | ECHO_BACK           | 0x00000010   | 0000 0000 0000 0000 0000 0000 0001 0000 |
| 6             | FLASH_TIMEOUT       | 0x00000020   | 0000 0000 0000 0000 0000 0000 0010 0000 |
| 7             | FLASH_ERROR         | 0x00000040   | 0000 0000 0000 0000 0000 0000 0100 0000 |
| 8             | NO_FPGA_CODE        | 0x00000080   | 0000 0000 0000 0000 0000 0000 1000 0000 |
| 9             | NO_COMMON_SETTINGS  | 0x00000100   | 0000 0000 0000 0000 0000 0001 0000 0000 |
| 10            | NO_FACTORY_SETTINGS | 0x00000200   | 0000 0000 0000 0000 0000 0010 0000 0000 |
| 11            | OVER_TEMPERATURE    | 0x00000400   | 0000 0000 0000 0000 0000 0100 0000 0000 |
| 12            | SENSOR_PATTERN      | 0x00000800   | 0000 0000 0000 0000 0000 1000 0000 0000 |
| 13            | NO_USER_FPN         | 0x00001000   | 0000 0000 0000 0000 0001 0000 0000 0000 |
| 14            | NO_USER_PRNU        | 0x00002000   | 0000 0000 0000 0000 0010 0000 0000 0000 |
| 15            | CLHS_TXRDY_RETRY    | 0x00004000   | 0000 0000 0000 0000 0100 0000 0000 0000 |
| 16            | (Reserved)          | 0x00008000   | 0000 0000 0000 0000 1000 0000 0000 0000 |
| 17            | NO_USER_SETTINGS    | 0x00010000   | 0000 0000 0000 0001 0000 0000 0000 0000 |
| 18            | NO_ADC_COEFFICIENTS | 0x00020000   | 0000 0000 0000 0010 0000 0000 0000 0000 |
| 19            | NO_SCRIPT           | 0x00040000   | 0000 0000 0000 0100 0000 0000 0000 0000 |
| 20            | (Reserved)          | 0x00080000   | 0000 0000 0000 1000 0000 0000 0000 0000 |
| 21            | (Reserved)          | 0x00100000   | 0000 0000 0001 0000 0000 0000 0000 0000 |
| 22            | (Reserved)          | 0x00200000   | 0000 0000 0010 0000 0000 0000 0000 0000 |
| 23            | NO_FACT_PRNU        | 0x00400000   | 0000 0000 0100 0000 0000 0000 0000 0000 |
| 24            | NO_FATFS            | 0x00800000   | 0000 0000 1000 0000 0000 0000 0000 0000 |

#### Status LED

A single red / green LED is located on the back of the camera to indicate status.

| LED State       | Description                                                                                           |
|-----------------|----------------------------------------------------------------------------------------------------|
| Off             | Camera not powerd up or waiting for the software to start                                             |
| Constant Red    | The camera BIST status is not good. See BIST status for diagnosis.                                    |
| Blinking Red    | The camera has stopped output and has shut down some components due to an over temperature condition. |
| Blinking Orange | Powering Up. The microprocessor is loading code.                                                      |
| Blinking Green  | Hardware is good, but the CLHS connection has not been established or has been broken.                |
| Constant Green  | The CLHS Link has been established and data transfer may begin                                        |

# **Resolving Camera Issues**

#### **Communications**

#### No Camera Features when Starting CamExpert

If the camera's CamExpert GUI is opened and no features are listed, then the camera may be experiencing lane lock issues.

While using the frame grabber CamExpert GUI you should be able to see a row of status indicators below the image area that indicates the status of the CLHS communications. These indicators include seven lane lock status and a line valid (LVAL) status.

If the status for one or more lane locks is red, then there is likely an issue with the CLHS connectors at the camera and / or frame grabber. Ensure that the connectors are fully engaged and that the jack screws are tightened. Ensure that you are also using the recommended cables.

#### No LVAL

If the LVAL status is red and all lane locks are green, then there may be an issue with the camera receiving the encoder pulses.

- From the Camera CamExpert > Digital I / O Control tab, select Internal Trigger Mode and set the CamExpert > Camera Control tab Acquisition Line Rate to the maximum that will be used.
- 2. The trigger signal from the frame grabber will not be used and the LVAL status should now be green. This will confirm the integrity of the image data portion of the CLHS cabling and connectors.
- 3. From the Camera Camexpert > Digital I / O Control tab, select External Trigger Mode.
- 4. From the Frame Grabber CamExpert > Advanced tab, select the Line Sync Source to be Internal Line Trigger and the Internal Line Trigger frequency to the maximum that will be used.
- 5. The trigger source is now being generated by the frame grabber and the LVAL status should be green. This will confirm the integrity of the General Purpose I / O portion of the CLHS cabling and connectors.
- 6. From the Frame Grabber CamExpert > Advanced tab, select the Line Sync Source to be External Line Trigger and select the Line Trigger Method to Method 2 under the same tab.
- 7. From the Frame Grabber CamExpert > External Trigger tab, select External Trigger to be enabled. If LVAL status turns red, check the following:
  - a. Is the transport system moving such that encoder pulses are being generated?
  - b. Has the encoder signal been connected to the correct pins of the I/O connector of the frame grabber? See the XTIUM2-CLHS frame grabber user manual for details.
  - c. Do the encoder signal levels conform to the requirements outlined in the XTIUM2-CLHS frame grabber user manual?

# **Image Quality Issues**

#### Vertical Lines Appear in Image after Calibration

The purpose of flat field calibration is to compensate for the lens edge roll-off and imperfections in the illumination profiles by creating a uniform response. When performing a flat field calibration, the camera must be imaging a flat white target that is illuminated by the actual lighting used in the application. Though the camera compensates for illumination imperfection, it will also compensate for imperfections such as dust, scratches, paper grain, etc. in the white reference. Once the white

reference is removed and the camera images the material to be inspected, any white reference imperfections will appear as vertical stripes in the image. If the white reference had imperfections that caused dark features, there will be a bright vertical line during normal imaging. Similarly, bright features will cause dark lines. It can be very difficult to achieve a perfectly uniform, defect-free white reference. The following two approaches can help in minimizing the effects of white reference defects:

- 1. Move the white reference closer to or further away from the object plane such that it is out of focus. This can be effective if the illumination profile changes minimally when relocating the white reference.
- 2. If the white reference must be located at the object plane, then move the white reference in the scan direction or sideways when flat field calibration is being performed. The camera averages several thousand lines when capturing calibration reference images so any small imperfections are averaged out.
- 3. Use the cameras flat field calibration filter feature, as detailed in the user manual Flat Field Calibration Filter section. This algorithm implements a low pass moving average that covers several adjacent pixels. This filter can help minimize the effects of minor imperfections in the white reference. Note: this filter is NOT USED in normal imaging.

#### Over Time, Pixels Developing Low Response

When flat field calibration is performed using a white reference, as per the guidelines in the user manual, all pixels should achieve the same response. However, over time dust in the lens extension tube may migrate to the sensor surface and reduce the response of some pixels.

If the dust particles are small, they may have only a minor effect on responsivity, but still create vertical dark lines that interfere with defect detection and that need to be corrected.

Because repeating the flat field calibration with a white reference may not be practical while the camera installed in the system, the camera has a feature where the flat field coefficients can be downloaded to the host PC and adjusted using a suitable application, such as Microsoft Excel. (See section Setting Custom Flat Field Coefficients for details.)

If the location of the pixel returning a low response can be identified from the image, then the correction coefficient of that pixel can be adjusted, saved as a new file, and then uploaded to the camera; thereby correcting the image without performing a flat field calibration.

See the user manual for details on downloading and uploading camera files using CamExpert.

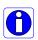

**Note:** Dust accumulation on the lens will not cause vertical lines. However, a heavy accumulation of dust on the lens will eventually degrade the camera's responsivity and focus quality.

#### Smeared & Distorted Images

To achieve a well-defined image, the multiple lines are summed together and delayed in a manner that matches the motion of the image across the sensor.

This synchronization is achieved by sending an external synchronization (EXSYNC) signal to the camera, where one pulse is generated when the object moves by the size of one object pixel. See 'External Trigger Mode' in the user manual.

Any transport motion that is not correctly reflected in the EXSYNC pulses will cause image distortion in the scan direction. For standard line scan cameras, this type of image distortion may not greatly affect edge sharpness and small defect contrast; thereby having minimal impact on

defect detection. However, TDI image quality is more sensitive to object motion synchronization errors.

The following subsections discuss causes of poor image quality resulting from the EXSYNC signal not accurately reflecting the object motion.

#### Continuously Smeared, Compressed or Stretched Images

When accurate synchronization is not achieved, the image appears smeared in the scan direction.

If the EXSYNC pulses are coming too fast, then the image will appear smeared and stretched in the machine direction. If the pulses are too slow, then the image will appear smeared and compressed.

Check the resolution of the encoder used to generate the EXSYNC pulses, along with the size of the rollers, pulleys, gearing, etc. to ensure that one pulse is generated for one pixel size of travel of the object.

It is also important that the direction of image travel across the sensor is matched to the camera's scan direction, as set by the user. See 'Scan Direction' in the user manual for more information.

If the scan direction is incorrect, then the image will have a significant smear and color artifacts in the scan direction. Changing the scan direction to the opposite direction should resolve this problem.

Refer to 'Camera Orientation' in the user manual to determine the correct direction orientation for the camera.

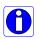

**Note:** The lens has a reversing effect on motion. That is, if an object passes the lensoutfitted camera from left to right, the image on the sensor will pass from right to left. The diagrams in the user manual take the lens effect into account.

#### Randomly Compressed Images

It is possible that when the scan speed nears the maximum allowed, based on the exposure time used, the image will be randomly compressed and possibly smeared for short periods in the scan direction.

This is indicative of the inspection systems transport mechanism dynamics causing momentary over-speed conditions. The camera can tolerate very short durations of over-speed, but if it lasts too long, then the camera can only maintain its maximum line rate, and some EXSYNC pulses will be ignored, resulting in the occasional compressed image.

The loss EXSYNC due to over-speed may also cause horizontal color artifacts.

Over-speeding may be due to inertia and / or backlash in the mechanical drive mechanism, causing variations around the target speed.

The greater the speed variation, the lower the target speed needs to be to avoid over-speed conditions. If the speed variation can be reduced by eliminating the backlash in the transport mechanism and / or optimizing the motor controller characteristics, then a higher target speed will be achievable.

#### Distorted Image when Slowing Down Changing Direction

The camera must align the rows in a fashion that accurately follows the object motion.

When the scan direction changes, then the process must reverse to match the reversed image motion across the sensor.

Only when all rows being accumulated have received the same image will the output be correct. Prior to this some lines have been exposed to one direction and other lines exposed to the opposite direction in the accumulated output.

### **Power Supply Issues**

For safe and reliable operation, the camera input supply must be +12 V to +24 V DC.

The power supply to the camera should be suitably current limited, as per the applied input voltage.

Assume a worst case power consumption of  $+24~\mathrm{W}$  and a 150% current rating for the breaker or fuse.

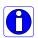

**Note:** The camera will not start to draw current until the input supply is above approximately 10.5 V and 200 msec has elapsed. If the power supply stabilizes in less than 200 msec, then inrush current will not exceed normal operating current.

It is important to consider how much voltage loss occurs in the power supply cabling to the camera, particularly if the power cable is long and the supply is operating at +12 V where the current draw is highest.

Reading the input supply voltage as measured by the camera will give an indication of the supply drop being experienced.

The camera tolerates "hot" unplugging and plugging.

The camera has been designed to protect against accidental application of an incorrect input supply, up to reasonable limits.

With the following input power issues, the status LED will be OFF:

- The camera will protect against the application of voltages above approximately +28 V. If the overvoltage protection threshold is exceeded, then power is turned off to the camera's internal circuitry. The power supply must be recycled to recover camera operation. The input protection circuitry is rated up to an absolute maximum of +30 V. Beyond this voltage, the camera may be damaged.
- The camera will also protect against the accidental application of a reverse input supply up to a maximum of -30 V. Beyond this voltage, the camera may be damaged.

# **Causes for Overheating & Power Shut Down**

For reliable operation, the camera's face plate temperature should be kept below +65 °C and the internal temperature kept below +70 °C.

Many applications, such as in clean rooms, cannot tolerate the use of forced air cooling (fans) and therefore must rely on convection.

The camera's body has been designed with integrated heat fins to assist with convection cooling. The fins are sufficient to keep the camera at an acceptable temperature if convection flow is unimpeded.

The camera also benefits from conducting heat away from the body via the face plate into the lens extension tubes and camera mount. It is therefore important not to restrict convection airflow around the camera body, especially the fins and the lens assembly and camera mount. Lowering the ambient temperature will equally lower the camera's temperature.

If the camera's internal temperature exceeds +80 °C, then the camera will partially shut down to protect itself against damage.

Commands can still be sent to the camera to read the temperature, but the image sensor will not be operational and LVAL in response to line triggers will not be generated.

Additionally, the camera's power will reduce to approximately 70% of normal operation. If the camera's temperature continues to rise, at +90 °C the camera will further reduce it power to approximately 30% of normal operation and any communication with the camera will not be possible.

The only means to recover from a thermal shutdown is to turn the camera's power off. Once the camera has cooled down, the camera data can be restored by reapplying power to the camera.

# **Declaration of Conformity**

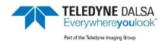

#### EC & FCC DECLARATION OF CONFORMITY

We:

Teledyne DALSA Inc., a business unit of Teledyne Digital Imaging, Inc. 605 McMurray Road, Waterloo, Ontario, Canada, N2V 2E9

Declare under sole legal responsibility that the following products conform to the protection requirements of council directive 2014/30/EU on the approximation of the laws of member states relating to electromagnetic compatibility and are CE-marked accordingly:

Linea HS: HL-HM-08K30H-00-R and HL-HM-16K30H-00-R

The products to which this declaration relates are in conformity with the following relevant harmonized standards, the reference numbers of which have been published in the Official Journal of the European Communities:

| EN55032 (2015)    | Electromagnetic compatibility of multimedia equipment — Emission       |
|-------------------|------------------------------------------------------------------------|
|                   | requirements                                                           |
| EN55011 (2015)    | Industrial, scientific and medical equipment — Radio-frequency         |
| with A1(2016)     | disturbance characteristics — Limits and methods of measurement        |
| EN 61326-1 (2013) | Electrical equipment for measurement, control and laboratory use — EMC |
|                   | requirements — Part 1: General requirements                            |
| EN 55024 (2010)   | Information technology equipment — Immunity characteristics — Limits   |
|                   | and methods of measurement                                             |
| EN 55035 (2016)   | Electromagnetic compatibility of multimedia equipment - Immunity       |
|                   | requirements                                                           |

Further declare under our sole legal responsibility that the product listed also conforms to the following international standards:

| CFR 47              | Part 15 (2008), subpart B, for a class A product. Limits for digital devices |  |  |  |  |
|---------------------|------------------------------------------------------------------------------|--|--|--|--|
| ICES-003            | Information Technology Equipment (ITE) — Limits and Methods of               |  |  |  |  |
|                     | Measurement                                                                  |  |  |  |  |
| CISPR 11(2015) with | Industrial, scientific and medical equipment - Radio-frequency disturbance   |  |  |  |  |
| A1 (2016)           | characteristics - Limits and methods of measurement                          |  |  |  |  |
| CISPR 32 (2015)     | Electromagnetic compatibility of multimedia equipment - Emission             |  |  |  |  |
|                     | requirements                                                                 |  |  |  |  |
| CISPR 35 (2016)     | Electromagnetic compatibility of multimedia equipment - Immunity             |  |  |  |  |
|                     | requirements                                                                 |  |  |  |  |

Note: this product is intended to be a component of a larger industrial system. It is not intended for use in a residential system.

Waterloo, Canada 2018-10-22 Location Date

Cheewee Tng, P. Eng. Director, Quality Assurance

\*\*\*THIS IS AN UNCONTROLLED COPY OF A CONTROLLED DOCUMENT PRINTED 9/4/2019 3:03 PM\*\*\*

The information contained herein is proprietary to TELEDYNE DALSA and is to be used solely for the purpose for which it is supplied. It shall not be disclosed in whole or in part, to any other party, without the express permission in writing by TELEDYNE DALSA.

# **Document Revision History**

| Revision | Description                                                                                                    | Date          |                |          |                 |  |
|----------|----------------------------------------------------------------------------------------------------|---------------|----------------|----------|-----------------|--|
| 00       | Initial release.                                                                                                    | 12 April 2019 |                |          |                 |  |
| 01       | <ul> <li>Camera model nan<br/>08K30H-00-R.</li> <li>8K model mechani</li> <li>Revised line rates:</li> </ul>                                   | 12 Sept 2019  |                |          |                 |  |
|          | Camera Model                                                                                                    |               |                |          |                 |  |
|          |                                                                                                    | 8 bit         | 8 bit HDR mode | 12 bit   | 12 bit HDR mode |  |
|          | HL-HM-08K30H-00-R                                                                                                    | 300 kHz       | 150 kHz x 2    | 300 kHz  | 150 kHz x 2     |  |
|          | HL-HM-16K30H-00-R                                                                                                    | 300 kHz       | 150 kHz x 2    | 230 kHz* | 115 kHz x 2*    |  |
|          | <ul> <li>Added graphs show</li> <li>Disclaimer added to different than those</li> <li>Description added</li> <li>Revised Output Str</li> </ul> |               |                |          |                 |  |